## aludu CISCO.

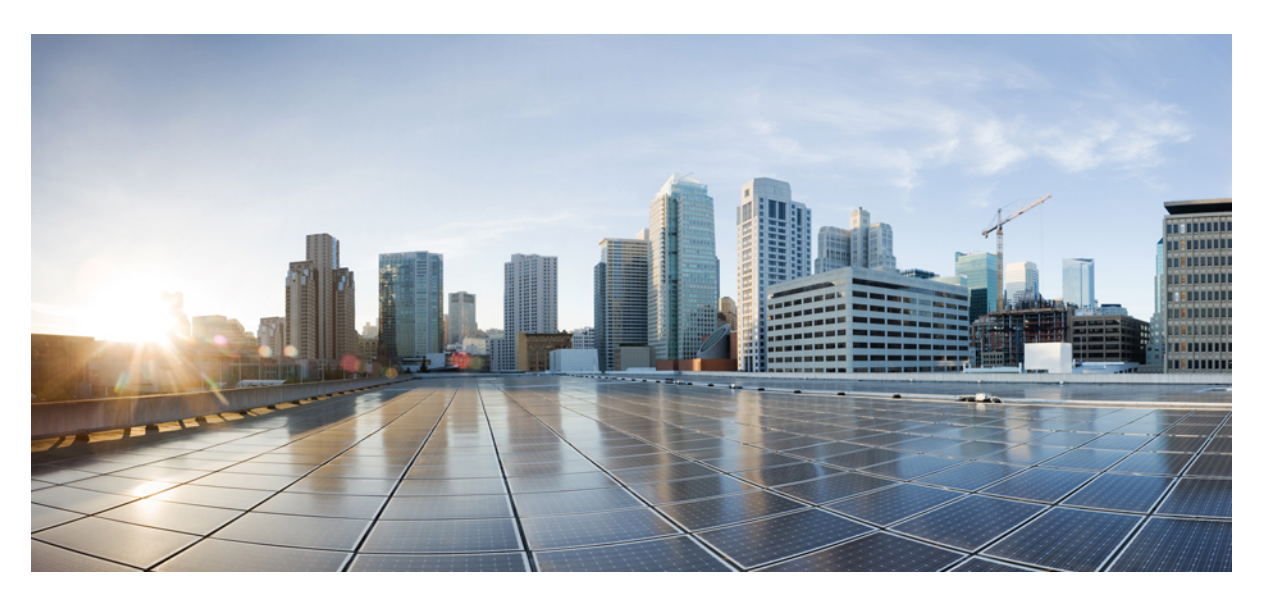

# **Guia de l'usuari de telèfons IP per a conferències 8832 de Cisco**

**Publicat originalment:** 2017-09-15 **Última modificació:** 2021-07-12

### **Americas Headquarters**

Cisco Systems, Inc. 170 West Tasman Drive San Jose, CA 95134-1706 USA http://www.cisco.com Tel: 408 526-4000 800 553-NETS (6387) Fax: 408 527-0883

THE SPECIFICATIONS AND INFORMATION REGARDING THE PRODUCTS IN THIS MANUAL ARE SUBJECT TO CHANGE WITHOUT NOTICE. ALL STATEMENTS, INFORMATION, AND RECOMMENDATIONS IN THIS MANUAL ARE BELIEVED TO BE ACCURATE BUT ARE PRESENTED WITHOUT WARRANTY OF ANY KIND, EXPRESS OR IMPLIED. USERS MUST TAKE FULL RESPONSIBILITY FOR THEIR APPLICATION OF ANY PRODUCTS.

THE SOFTWARE LICENSE AND LIMITED WARRANTY FOR THE ACCOMPANYING PRODUCT ARE SET FORTH IN THE INFORMATION PACKET THAT SHIPPED WITH THE PRODUCT AND ARE INCORPORATED HEREIN BY THIS REFERENCE. IF YOU ARE UNABLE TO LOCATE THE SOFTWARE LICENSE OR LIMITED WARRANTY, CONTACT YOUR CISCO REPRESENTATIVE FOR A COPY.

The following information is for FCC compliance of Class A devices: This equipment has been tested and found to comply with the limits for a Class A digital device, pursuant to part 15 of the FCC rules. These limits are designed to provide reasonable protection against harmful interference when the equipment is operated in a commercial environment. This equipment generates, uses, and can radiate radio-frequency energy and, if not installed and used in accordance with the instruction manual, may cause harmful interference to radio communications. Operation of this equipment in a residential area is likely to cause harmful interference, in which case users will be required to correct the interference at their own expense.

The following information is for FCC compliance of Class B devices: This equipment has been tested and found to comply with the limits for a Class B digital device, pursuant to part 15 of the FCC rules. These limits are designed to provide reasonable protection against harmful interference in a residential installation. This equipment generates, uses and can radiate radio frequency energy and, if not installed and used in accordance with the instructions, may cause harmful interference to radio communications. However, there is no guarantee that interference will not occur in a particular installation. If the equipment causes interference to radio or television reception, which can be determined by turning the equipment off and on, users are encouraged to try to correct the interference by using one or more of the following measures:

- Reorient or relocate the receiving antenna.
- Increase the separation between the equipment and receiver.
- Connect the equipment into an outlet on a circuit different from that to which the receiver is connected.
- Consult the dealer or an experienced radio/TV technician for help.

Modifications to this product not authorized by Cisco could void the FCC approval and negate your authority to operate the product.

The Cisco implementation of TCP header compression is an adaptation of a program developed by the University of California, Berkeley (UCB) as part of UCB's public domain version of the UNIX operating system. All rights reserved. Copyright © 1981, Regents of the University of California.

NOTWITHSTANDING ANY OTHER WARRANTY HEREIN, ALL DOCUMENT FILES AND SOFTWARE OF THESE SUPPLIERS ARE PROVIDED "AS IS" WITH ALL FAULTS. CISCO AND THE ABOVE-NAMED SUPPLIERS DISCLAIM ALL WARRANTIES, EXPRESSED OR IMPLIED, INCLUDING, WITHOUT LIMITATION, THOSE OF MERCHANTABILITY, FITNESS FOR A PARTICULAR PURPOSE AND NONINFRINGEMENT OR ARISING FROM A COURSE OF DEALING, USAGE, OR TRADE PRACTICE.

IN NO EVENT SHALL CISCO OR ITS SUPPLIERS BE LIABLE FOR ANY INDIRECT, SPECIAL, CONSEQUENTIAL, OR INCIDENTAL DAMAGES, INCLUDING, WITHOUT LIMITATION, LOST PROFITS OR LOSS OR DAMAGE TO DATA ARISING OUT OF THE USE OR INABILITY TO USE THIS MANUAL, EVEN IF CISCO OR ITS SUPPLIERS HAVE BEEN ADVISED OF THE POSSIBILITY OF SUCH DAMAGES.

Any Internet Protocol (IP) addresses and phone numbers used in this document are not intended to be actual addresses and phone numbers. Any examples, command display output, network topology diagrams, and other figures included in the document are shown for illustrative purposes only. Any use of actual IP addresses or phone numbers in illustrative content is unintentional and coincidental.

All printed copies and duplicate soft copies of this document are considered uncontrolled. See the current online version for the latest version.

Cisco has more than 200 offices worldwide. Addresses and phone numbers are listed on the Cisco website at www.cisco.com/go/offices.

Cisco and the Cisco logo are trademarks or registered trademarks of Cisco and/or its affiliates in the U.S. and other countries. To view a list of Cisco trademarks, go to this URL: <https://www.cisco.com/c/en/us/about/legal/trademarks.html>. Third-party trademarks mentioned are the property of their respective owners. The use of the word partner does not imply a partnership relationship between Cisco and any other company. (1721R)

© 2017–2021 Cisco Systems, Inc. Tots els drets reservats.

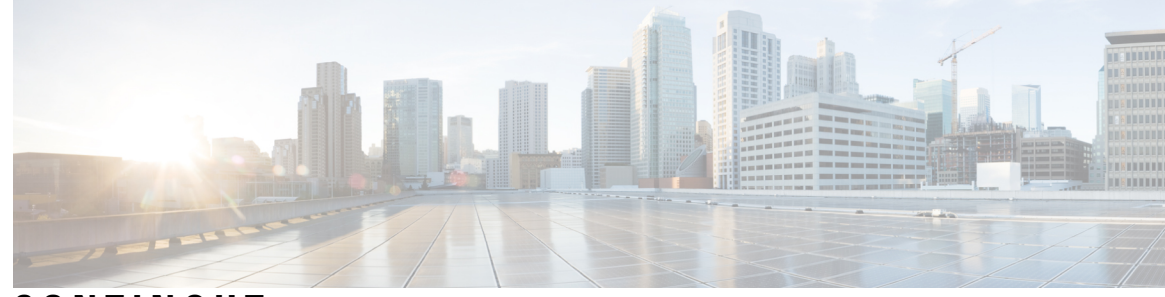

**CONTINGUT**

**CAPÍTOL 1 El [telèfon](#page-8-0) 1**

 $\overline{\phantom{a}}$ 

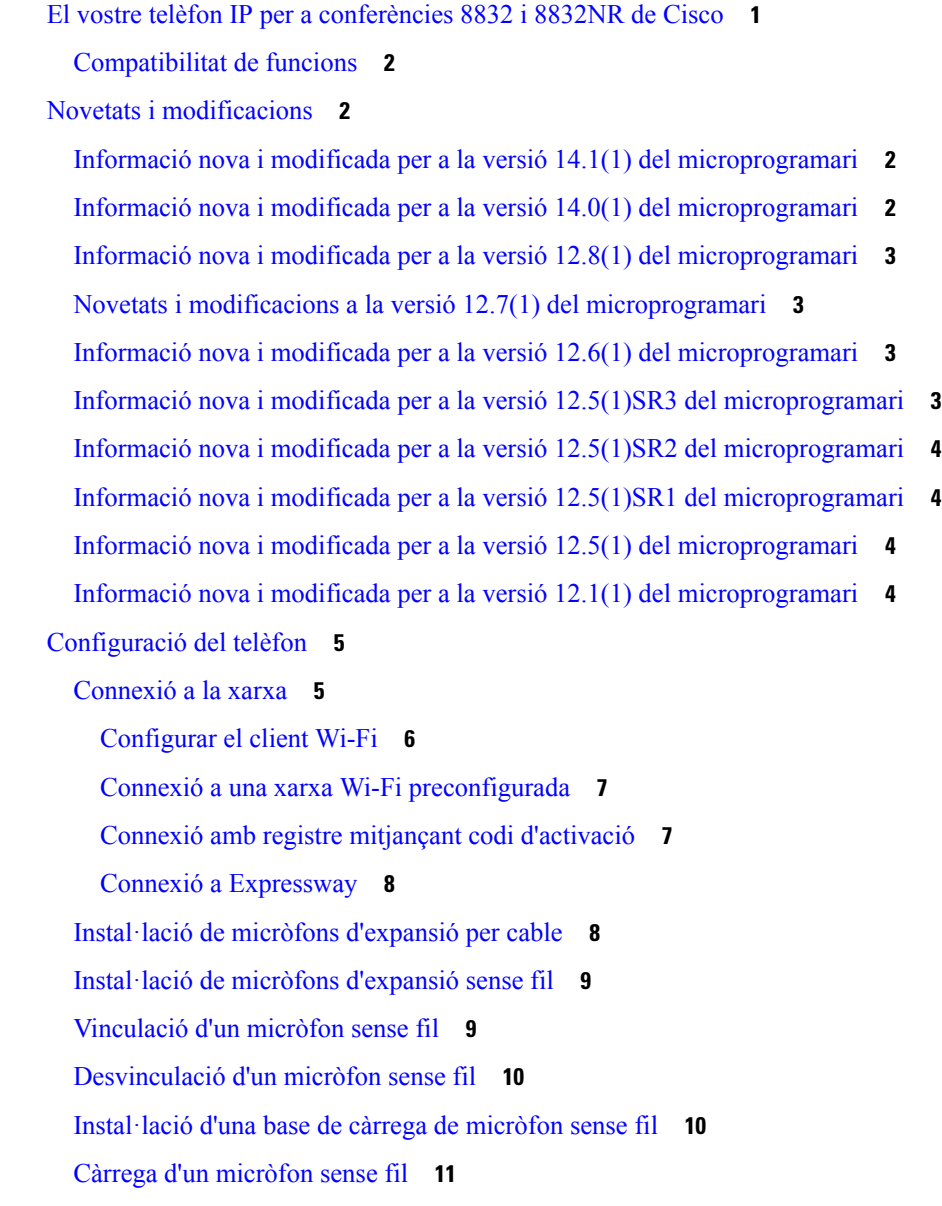

Mode de [connexió](#page-18-1) en cadena **11** Instal·lar el telèfon de [conferència](#page-19-0) en mode de connexió en cadena **12** [Substituir](#page-20-0) el telèfon existent per un telèfon nou **13** Portal [d'atenció](#page-21-0) personal **14** Números de [marcatge](#page-22-0) ràpid **15** Botons i maquinari dels telèfons IP per a [conferències](#page-23-0) 8832 de Cisco **16** Navegació del telèfon de [conferència](#page-25-0) **18** Tecles [programades](#page-25-1) del telèfon de conferència **18** Icones del [telèfon](#page-25-2) **18** [Caràcters](#page-26-0) del teclat del telèfon **19** Neteja de la [pantalla](#page-26-1) del telèfon **19** Micròfon [d'expansió](#page-27-0) per cable **20** Micròfon [d'expansió](#page-27-1) sense fil **20** [Microprogramari](#page-28-0) i actualitzacions del telèfon **21** Posposició d'una [actualització](#page-29-0) del telèfon **22** Vista del progrés d'actualització del [microprogramari](#page-29-1) d'un telèfon **22** Estalvi [d'energia](#page-29-2) **22** [Activació](#page-30-0) del telèfon **23** Informació i ajuda [addicionals](#page-30-1) **23** Funcions [d'accessibilitat](#page-30-2) **23** Funcions [d'accessibilitat](#page-30-3) **23** funcions [d'accessibilitat](#page-32-0) per a persones cegues i amb discapacitats visuals **25** Funcions [d'accessibilitat](#page-34-0) per a persones amb mobilitat reduïda **27** Aplicacions [d'accessibilitat](#page-35-0) de tercers **28** Solució de [problemes](#page-36-0) **29** Podeu trobar [informació](#page-36-1) sobre el telèfon **29** [Notificació](#page-36-2) de problemes de qualitat de les trucades **29** [Notifiqueu](#page-37-0) tots els problemes del telèfon **30** Pèrdua de [connectivitat](#page-37-1) del telèfon **30** Termes de la garantia limitada d'un any de Cisco sobre el [maquinari](#page-37-2) **30**

### **CAPÍTOL 2 [Trucades](#page-38-0) 31**

[Realitzar](#page-38-1) trucades **31**

[Realització](#page-38-2) d'una trucada **31**

```
Realització d'una trucada amb una adreça de telèfon 31
  Retrucada a un número 32
  Marcatge ràpid 32
    Fer una trucada de marcatge ràpid amb el telèfon de conferència 32
    Realització d'una trucada amb un codi de marcatge ràpid 33
  Recepció d'una notificació quan un contacte estigui disponible 33
  Marcació d'un número internacional 33
  Trucades segures 34
Contestar trucades 34
  Contestar una trucada 34
  Respondre una trucada en espera al vostre telèfon de conferència 34
  Rebuig de trucades 34
  Activar No molestar 35
  Contestar una trucada dins del grup de salt 35
    Inici i tancament de sessió a un grup de salt 35
    Visualització de la cua de trucades d'un grup de salt 35
  Seguiment de trucades sospitoses 36
Silenciar una trucada 36
Trucades en espera 37
  Posada d'una trucada en espera 37
  Contestar una trucada deixada en espera durant massa temps 37
  Canvi entre trucades actives i en espera 37
  Aparcar trucada 37
    Posada d'una trucada en espera mitjançant l'aparcament de trucades 38
    Recuperació d'una trucada en espera mitjançant l'aparcament de trucades 38
Desviament de trucades 39
Transferir trucades 39
  Transferència d'una trucada a una altra persona 39
  Consulta abans de completar una transferència 40
Trucades de conferència i reunions 40
  Afegir una altra persona a una trucada 40
  Canvi entre trucades abans de finalitzar una conferència 41
  Visualització i eliminació de participants a una conferència 41
Bústia de veu 41
```
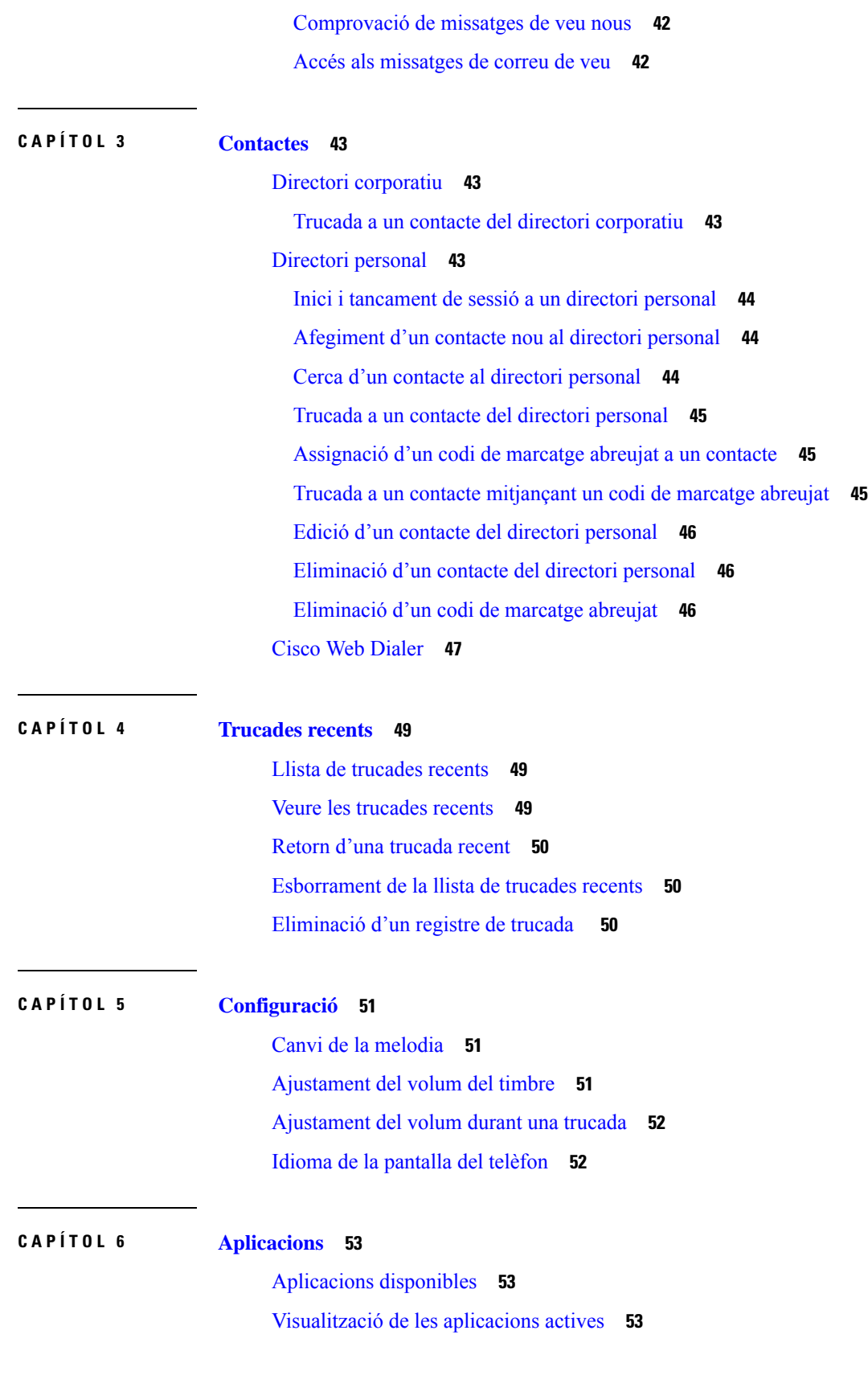

 $\mathbf I$ 

**Guia de l'usuari de telèfons IP per a conferències 8832 de Cisco**

#### **Contingut**

#### Canvi a [aplicacions](#page-60-3) actives **53**

Tancament de les [aplicacions](#page-61-0) actives **54**

### **CAPÍTOL 7 [Seguretat](#page-62-0) del producte 55**

[Declaracions](#page-62-1) de compliment **55**

[Declaracions](#page-62-2) de compliment de la Unió Europea **55**

### [Marca](#page-62-3) CE **55**

[Declaracions](#page-62-4) de compliment del Canadà **55**

Declaració de [compliment](#page-63-0) de l'FCC **56**

Declaració de [compliment](#page-63-1) de l'apartat 15.21 de la normativa de l'FCC **56**

Declaració de [compliment](#page-63-2) dels límits d'exposició a radiacions d'RF segons l'FCC **56**

Declaració de [compliment](#page-63-3) dels límits per a dispositius digitals de classe B i receptors segons [l'FCC](#page-63-3) **56**

[Informació](#page-63-4) general sobre seguretat dels productes Cisco **56**

[Informació](#page-64-0) en línia important **57**

### **Contingut**

Г

 $\mathbf I$ 

i.

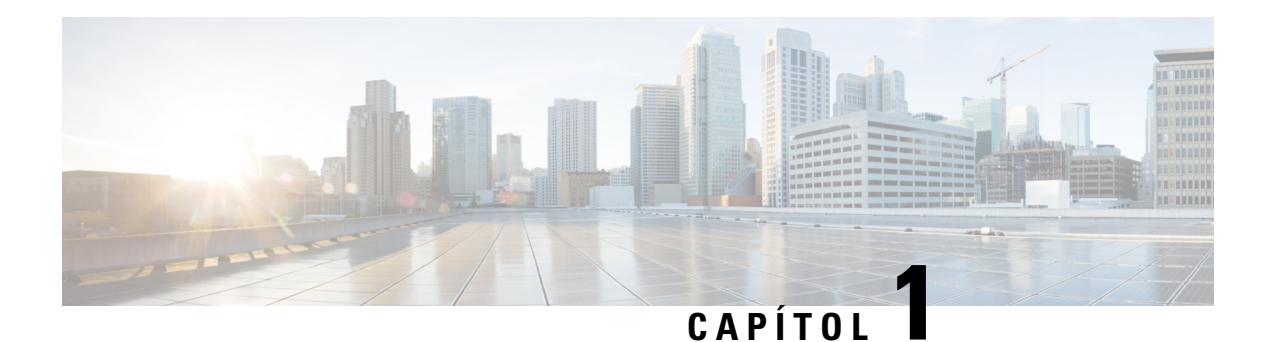

# <span id="page-8-0"></span>**El telèfon**

- El vostre telèfon IP per a [conferències](#page-8-1) 8832 i 8832NR de Cisco, a la pàgina 1
- Novetats i [modificacions,](#page-9-1) a la pàgina 2
- [Configuració](#page-12-0) del telèfon, a la pàgina 5
- Portal d'atenció [personal,](#page-21-0) a la pàgina 14
- Botons i maquinari dels telèfons IP per a [conferències](#page-23-0) 8832 de Cisco, a la pàgina 16
- [Microprogramari](#page-28-0) i actualitzacions del telèfon, a la pàgina 21
- Estalvi [d'energia,](#page-29-2) a la pàgina 22
- Informació i ajuda [addicionals](#page-30-1) , a la pàgina 23

# <span id="page-8-1"></span>**El vostre telèfon IP per a conferències 8832 i 8832NR de Cisco**

El Telèfon IP per a conferències 8832 de Cisco i 8832NR proporciona rendiment d'àudio d'alta definició (HD) i cobertura de 360 graus per a les sales de conferència de mida mitjana i gran i oficines executives. El telèfon de conferència té micròfons sensibles que us permeten parlar en veu normal i que se us senti clarament fins a 2,1 m de distància.

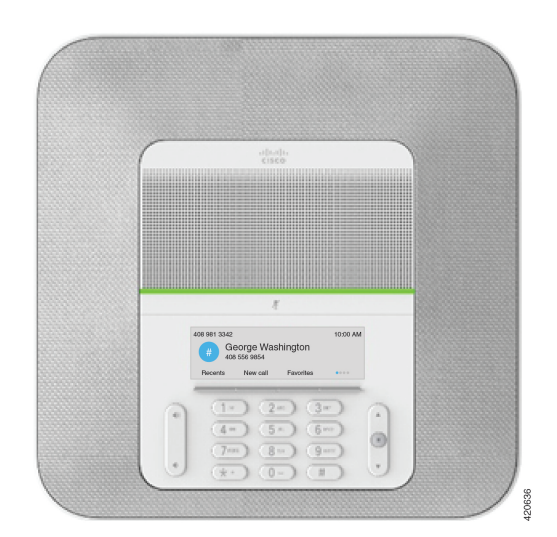

**Figura 1: Telèfons IP per <sup>a</sup> conferències 8832 de Cisco**

Podeu connectar dos micròfons d'expansió per cable al telèfon per augmentar la cobertura en sales de conferència més grans.

El telèfon també admet un conjunt opcional de dos micròfons d'expansió sense fil.

La versió Telèfon IP per a conferències 8832NR de Cisco (sense ràdio) no és compatible amb els micròfons d'expansió sense fil o Wi-Fi.

El telèfon es pot ferservir per a una sala de 6,1 x 6,1 m i un màxim de 10 persones. Quan s'afegeixen micròfons d'expansió, la cobertura s'amplia a una sala de 6,1 x 10 m i un màxim de 22 persones.

Podeu connectar les dues unitats base per augmentar la cobertura per a una sala. Aquesta configuració requereix el kit de connexió en cadena opcional i pot admetre dos micròfons d'expansió (per cable o sense fil, però no una combinació mixta). Si feu servir micròfons per cable amb el kit de connexió en cadena, la configuració proporciona cobertura per a una sala de 6,1 x 15,2 m i fins a 38 persones. Si feu servir micròfons sense fil amb el kit de connexió en cadena, la configuració proporciona cobertura per a una sala de 6,1 x 17,4 m i fins a 42 persones.

### <span id="page-9-1"></span><span id="page-9-0"></span>**Compatibilitat de funcions**

Aquest document descriu totes les funcions que el dispositiu admet. Tanmateix, no s'admeten totes les funcions amb la vostra configuració actual.Per obtenir-ne més informació, poseu-vos en contacte amb l'administrador.

# <span id="page-9-2"></span>**Novetats i modificacions**

Podeu utilitzar la informació de les seccions següents per saber què ha canviat al document. Cada secció conté els canvis més importants.

### **Informació nova i modificada per a la versió 14.1(1) del microprogramari**

La informació següent és nova o s'ha canviat per a la versió de microprogramari 14.1(1).

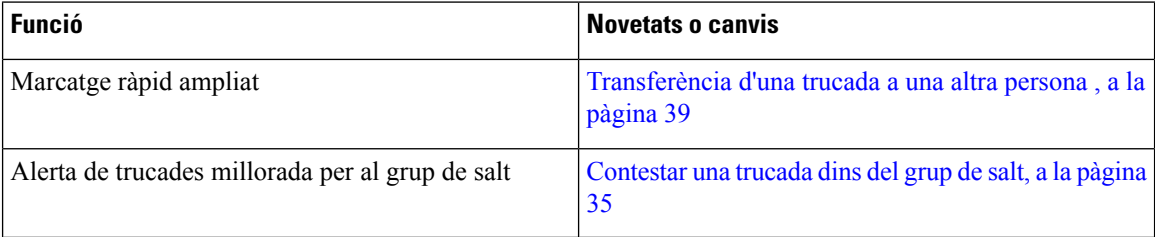

## <span id="page-9-3"></span>**Informació nova i modificada per a la versió 14.0(1) del microprogramari**

**Taula 1: Novetats i modificacions**

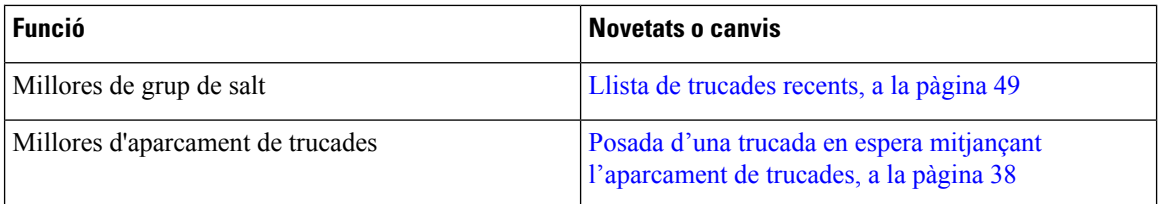

## <span id="page-10-0"></span>**Informació nova i modificada per a la versió 12.8(1) del microprogramari**

**Taula 2: Informació nova i modificada per <sup>a</sup> la versió 12.8(1) del microprogramari**

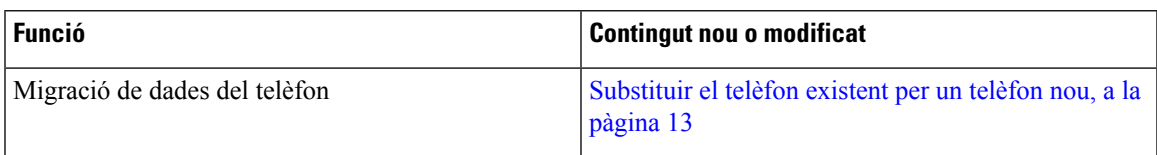

## <span id="page-10-1"></span>**Novetats i modificacions a la versió 12.7(1) del microprogramari**

A la taula següent es mostren els canvis fets a la versió 12.7(1) del microprogramari.

Taula 3: Revisions de la guia de l'usuari dels Telèfons IP per a conferències 8832 de Cisco per adaptar-la a la versió 12.7(1) del **microprogramari.**

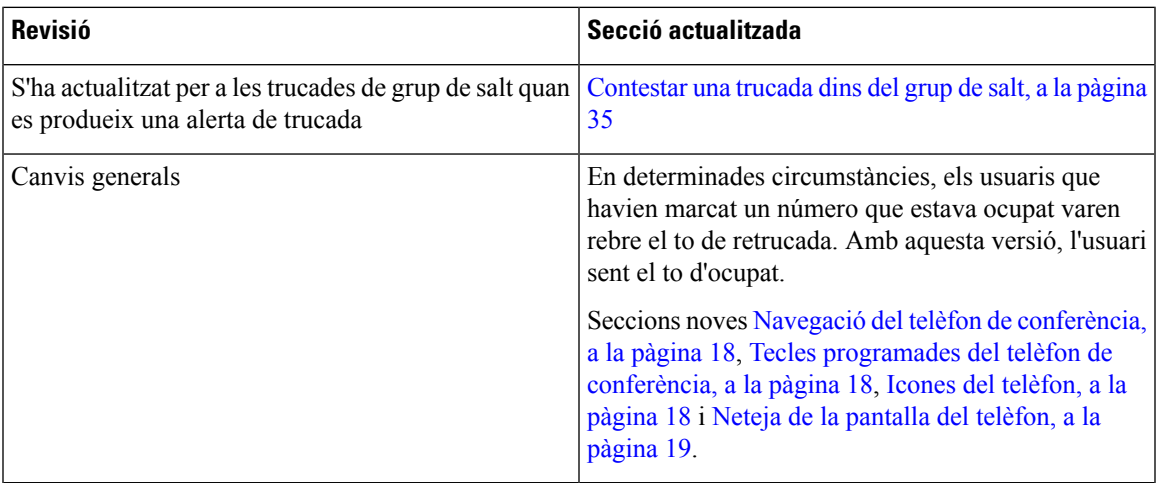

## <span id="page-10-3"></span><span id="page-10-2"></span>**Informació nova i modificada per a la versió 12.6(1) del microprogramari**

No calen actualitzacions de la guia d'usuari per a la versió del microprogramari 12.6(1).

## **Informació nova i modificada per a la versió 12.5(1)SR3 del microprogramari**

A la taula següent es mostren el canvis fets a la versió 12.5(1)SR3 del microprogramari.

#### Taula 4: Revisions de la guia de l'usuari dels Telèfons IP per a conferències 8832 de Cisco per adaptar-la a la versió 12.5(1)SR3 del **microprogramari.**

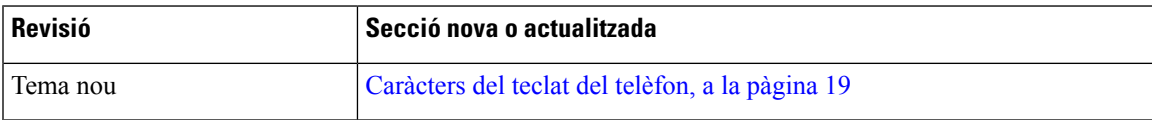

### <span id="page-11-0"></span>**Informació nova i modificada per a la versió 12.5(1)SR2 del microprogramari**

No calen actualitzacions de la guia d'usuari per a la versió del microprogramari 12.5(1)SR2.

La versió 12.5(1)SR2 del microprogramari substitueix les versions 12.5(1) i 12.5(1)SR1 del microprogramari. Les versions 12.5(1) i 12.5(1)SR1 del microprogramari han quedat substituïdes per la versió 12.5(1)SR2.

## <span id="page-11-1"></span>**Informació nova i modificada per a la versió 12.5(1)SR1 del microprogramari**

No calen actualitzacions per a la versió del microprogramari 12.5(1)SR1.

### <span id="page-11-3"></span><span id="page-11-2"></span>**Informació nova i modificada per a la versió 12.5(1) del microprogramari**

No calen actualitzacions per a la versió del microprogramari 12.5(1).

### **Informació nova i modificada per a la versió 12.1(1) del microprogramari**

A la taula següent es mostren el canvis fets a la versió 12.1(1) del microprogramari.

Taula 5: Revisions de la guia de l'usuari dels Telèfons IP per a conferències 8832 de Cisco per adaptar-la a la versió 12.a(1) del **microprogramari.**

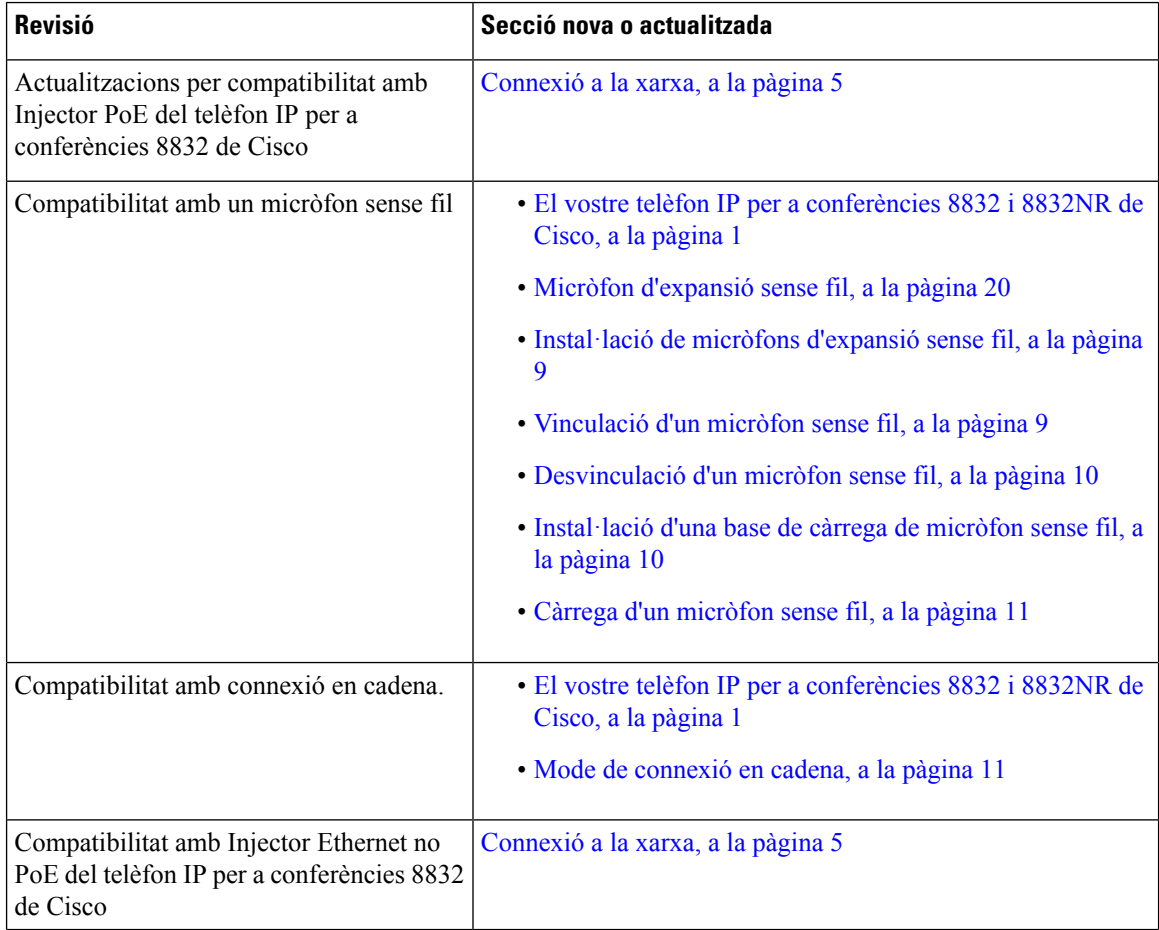

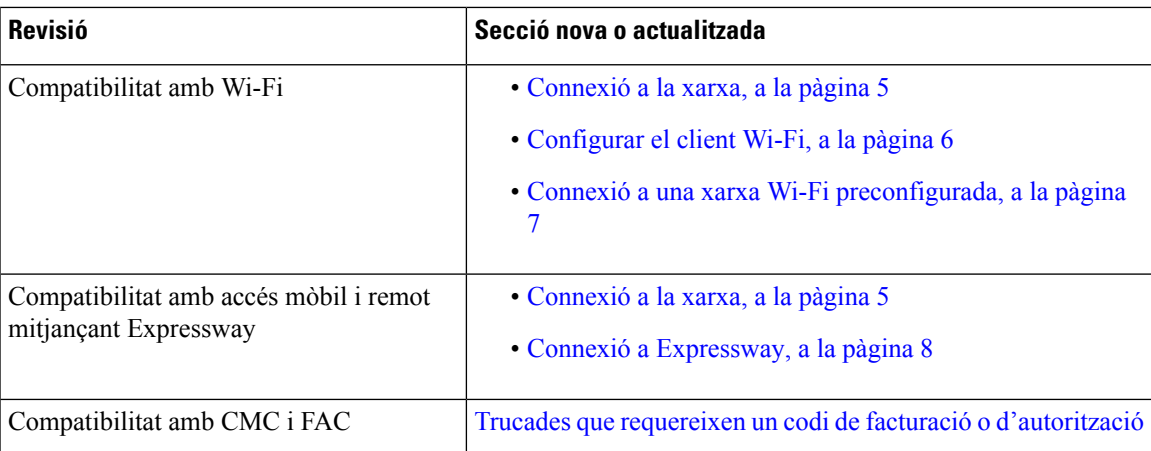

# <span id="page-12-0"></span>**Configuració del telèfon**

L'administrador configura el telèfon i el connecta a la xarxa. Si el telèfon no està configurat ni connectat, poseu-vos en contacte amb l'administrador per rebre instruccions.

## <span id="page-12-1"></span>**Connexió a la xarxa**

Heu de connectar el telèfon a la xarxa.

- Connexió de xarxa per cable: totesles connexions de xarxa per cable utilitzen una de les opcionssegüents:
	- **Implementació de PoE**: Connecteu el telèfon al **Injector PoE del telèfon IP per a conferències 8832 de Cisco** (CP-8832-POE) i connecteu l'injector a la xarxa amb un cable Ethernet.
	- **Implementació no PoE**: connecteu el telèfon amb el **Injector Ethernet no PoE del telèfon IP per a conferències 8832 de Cisco** CP-8832-ETH o CP-8832-ETH-WW). A continuació, connecteu l'injector a la xarxa amb un cable Ethernet i endolleu l'injector a una presa de corrent.
- Connexió sense fil: el telèfon IP per a conferències 8832 de Cisco es pot connectar a un punt d'accés sense fil fentservir Wi-Fi.Per aquesta implementació cal disposar de la font d'alimentació (CP-8832-PWR o CP-8832-PWR-WW).

Accés mòbil i remot mitjançant Expressway: si el vostre administrador configura l'accés mòbil i remot mitjançant Expressway i connecteu el vostre telèfon a la xarxa, es connecta automàticament al servidor d'Expressway.

**Nota**

Els CP-8832-ETH i el CP-8832-PWR són per a Amèrica del Nord. CP-8832-ETH-WW i CP-8832-PWR-WW són per a altres ubicacions.

#### **Figura 2: Implementació PoE**

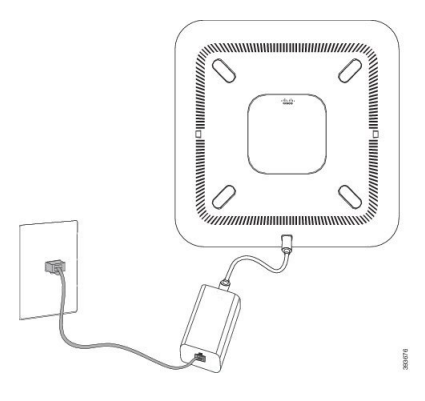

**Figura 3: Implementació no PoE**

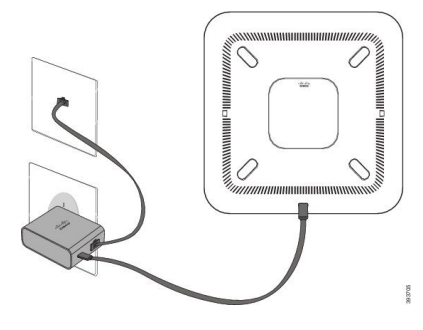

**Figura 4: Connexió de xarxa Wi-Fi**

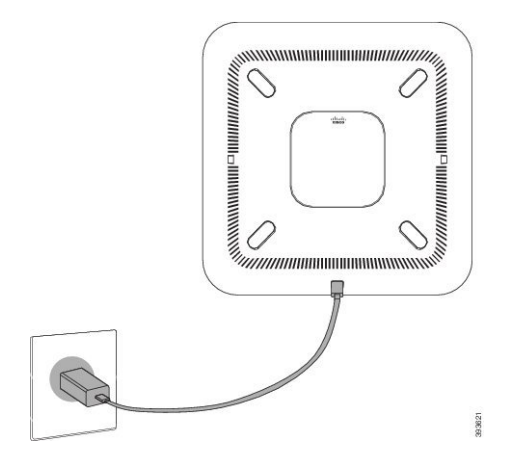

### <span id="page-13-0"></span>**Configurar el client Wi-Fi**

El Telèfon IP per a conferències 8832 de Cisco pot accedir a una xarxa Wi-Fi. Es necessita un adaptador de corrent per proporcionar alimentació al telèfon. El Telèfon IP per a conferències 8832 de CiscoNR no es pot fer servir amb una xarxa Wi-Fi.

### **Abans de començar**

L'administrador ha de configurar els ajustaments del sistema de control de trucades per habilitar l'accés Wi-Fi.

### **Procediment**

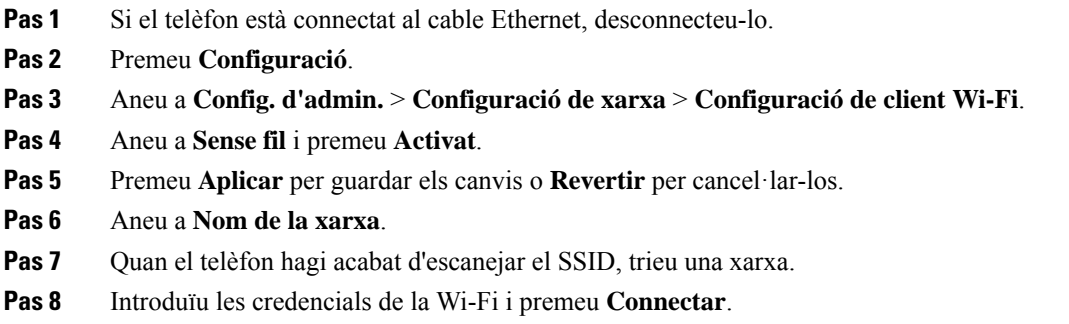

### <span id="page-14-0"></span>**Connexió a una xarxa Wi-Fi preconfigurada**

Podeu connectar el Telèfon IP per a conferències 8832 de Cisco a la xarxa per Wi-Fi, però, per motius de seguretat, cal introduir el nom d'usuari i la contrasenya. No obstant això, el Telèfon IP per a conferències 8832 de CiscoNR no és compatible amb Wi-Fi.

En funció de com estigui configurat el telèfon, potser haureu d'iniciar sessió per unir-vos a una xarxa Wi-Fi o quan el telèfon s'encengui.

La finestra d'inici de sessió de la Wi-Fi no es pot descartar tret que introduïu el nom d'usuari i la contrasenya correctes.

### **Procediment**

**Pas 1** Introduïu les credencials de la Wi-Fi quan se us sol·liciti.

**Pas 2** Seleccioneu **Iniciar sessió**.

### <span id="page-14-1"></span>**Connexió amb registre mitjançant codi d'activació**

Si la vostra xarxa està configurada per admetre aquesta funció, podeu fer servir el registre mitjançant codi d'activació per connectar-vos a la xarxa telefònica de l'empresa.

### **Introduir un codi d'activació**

Els codis d'activació serveixen per configurar el vostre telèfon nou. Només es poden fer servir una vegada i caduquen al cap d'una setmana. Poseu-vos en contacte amb l'administrador si no disposeu del codi o en necessiteu un de nou.

### **Procediment**

- **Pas 1** Introduïu el vostre codi d'activació a la pantalla d'activació.
- **Pas 2** Premeu **Enviar**.

### <span id="page-15-0"></span>**Connexió a Expressway**

Podeu fer servir Mobile and Remote Access mitjançant Expressway per connectar-vos a la xarxa corporativa quan estigueu treballant fora de l'oficina.

### **Procediment**

- **Pas 1** Restabliu el mode de servei mitjançant **Configuració** > **Config. d'admin.** > **Restablir la configuració** > **Mode del servei**.
- **Pas 2** Premeu **Seleccionar** quan se us sol·liciti per canviar el mode de servei.
- **Pas 3** Introduïu el domini del servei i premeu **Continuar**.
- **Pas 4** Introduïu el nom d'usuari i la contrasenya.
- **Pas 5** Seleccioneu **Inici sessió**.

## <span id="page-15-1"></span>**Instal·lació de micròfons d'expansió per cable**

El telèfon admet un kit opcional amb dos micròfons d'expansió per cable. Podeu ampliar els micròfons fins a 2,13 m des del telèfon. Per obtenir resultats òptims, es recomana que els micròfons estiguin a una distància d'entre 0,91 (3 peus) m i 2,1 m (7 peus) del telèfon.

### **Procediment**

- **Pas 1** Connecteu l'extrem del cable del micròfon al port del costat del telèfon.
- **Pas 2** Esteneu el cable del micròfon a la posició que desitgeu.

La figura següent mostra la instal·lació de la base de càrrega d'un micròfon d'expansió per cable.

**Figura 5: Instal·lació del micròfon d'expansió per cable**

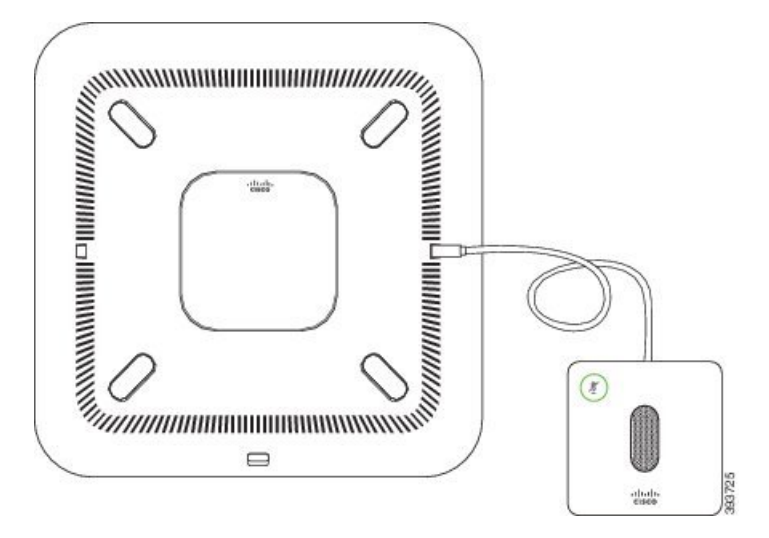

### **Temes relacionats**

Micròfon [d'expansió](#page-27-0) per cable, a la pàgina 20

### <span id="page-16-0"></span>**Instal·lació de micròfons d'expansió sense fil**

El telèfon de conferència ofereix l'opció de connectar dos micròfons d'expansió sense fil.

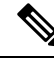

**Nota**

Heu de fer servir dos micròfons per cable o dos micròfons sense fil amb el telèfon, però no una combinació mixta.

Quan el telèfon de conferència està en una trucada, el LED del micròfon d'expansió s'il·lumina de color verd. Per silenciar el micròfon d'expansió, premeu la tecla **Silenci**. Quan el micròfon està silenciat, el LED s'encén de color vermell. Quan la bateria del micròfon estigui baixa, l'indicador LED de bateria parpellejarà ràpidament.

#### **Abans de començar**

Desconnecteu els micròfons d'expansió per cable abans d'instal·lar els micròfons d'expansió sense fil. No podeu fer servir els micròfons d'expansió per cable i sense fil a la vegada.

### **Procediment**

- **Pas 1** Col·loqueu la placa per al muntatge a la taula a una superfície de la taula on voleu posar el telèfon.
- **Pas 2** Retireu l'adhesiu de la cinta adhesiva de doble cara de la part inferior de la placa de muntatge del telèfon. Col·loqueu la placa per al muntatge a la taula per adherir-lo a la superfície de la taula.
- **Pas 3** Fixeu el micròfon a la placa per al muntatge a la taula. El micròfon té imants incrustats per col·locar la unitat al seu lloc.

Podeu moure el micròfon i la placa per al muntatge acoblada a una ubicació diferent a la superfície de la taula si cal. Aneu amb compte quan la desplaceu per protegir la unitat.

#### **Temes relacionats**

Micròfon [d'expansió](#page-27-1) sense fil, a la pàgina 20 [Instal·lació](#page-16-0) de micròfons d'expansió sense fil, a la pàgina 9

## <span id="page-16-1"></span>**Vinculació d'un micròfon sense fil**

### **Abans de començar**

Desconnecteu els micròfons per cable.

### **Procediment**

- **Pas 1** Premeu **Configuració**.
- **Pas 2** Seleccioneu **Configuració d'administrador** > **Micròfons** > **Micròfons sense fil**.
- **Pas 3** Seleccioneu **Micròfon 1** o **Micròfon 2** i premeu **Vincular**. Si un micròfon ja està vinculat a un canal específic, la pantalla del telèfon mostra que el micròfon està vinculat. **Pas 4** Premeu Silenci al micròfon sense fil fins que el LED del micròfon parpellegi de color blanc. Si la vinculació és correcta, la pantalla del telèfon mostra un missatge d'èxit.
- **Pas 5** (Opcional) Premeu **Cancel·lar** per tornar al menú **Micròfons sense fil**.

#### **Temes relacionats**

Micròfon [d'expansió](#page-27-1) sense fil, a la pàgina 20

## <span id="page-17-0"></span>**Desvinculació d'un micròfon sense fil**

#### **Procediment**

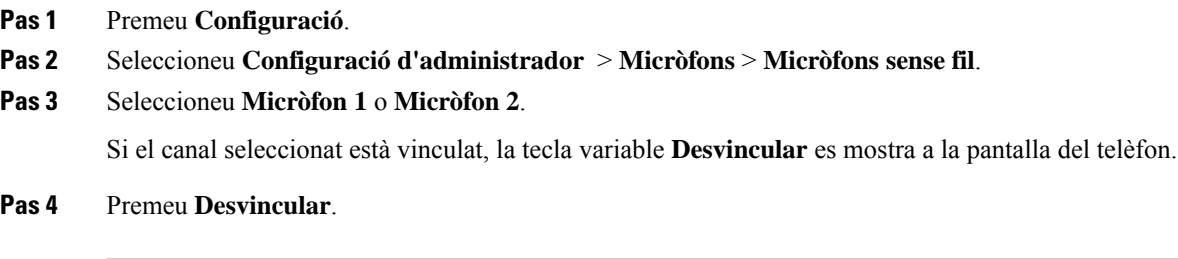

### **Temes relacionats**

Micròfon [d'expansió](#page-27-1) sense fil, a la pàgina 20

### <span id="page-17-1"></span>**Instal·lació d'una base de càrrega de micròfon sense fil**

La base de càrrega es fa servir per carregar la bateria del micròfon sense fil.

### **Procediment**

- **Pas 1** Connecteu l'adaptador de corrent de la base de càrrega a un endoll.
- **Pas 2** Connecteu un extrem del cable USB-C a la base de càrrega i l'altre extrem a l'adaptador de corrent.

La figura següent mostra la instal·lació de la base de càrrega d'un telèfon sense fil.

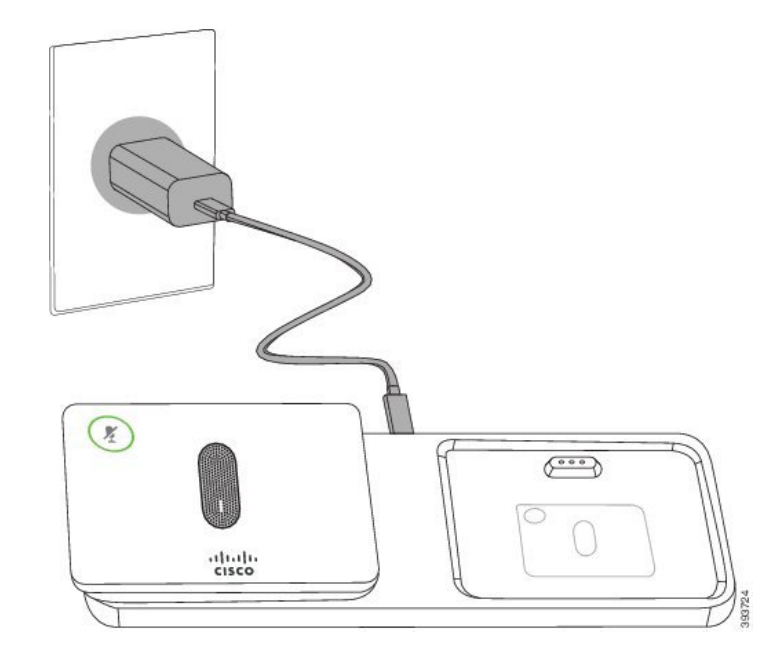

**Figura 6: Instal·lació d'una base de càrrega de micròfon sense fil**

#### **Temes relacionats**

Micròfon [d'expansió](#page-27-1) sense fil, a la pàgina 20

## <span id="page-18-0"></span>**Càrrega d'un micròfon sense fil**

#### **Abans de començar**

Instal·lació d'una base de càrrega de micròfon sense fil Per obtenir més informació, consulteu [Instal·lació](#page-17-1) d'una base de càrrega de [micròfon](#page-17-1) sense fil, a la pàgina 10.

### **Procediment**

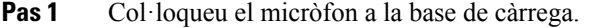

<span id="page-18-1"></span>**Pas 2** Si el LED de la base no és blanc, traieu el micròfon i torneu a col·locar-lo a la base.

#### **Temes relacionats**

Micròfon [d'expansió](#page-27-1) sense fil, a la pàgina 20

## **Mode de connexió en cadena**

Podeu connectar dos telèfons de conferència fent servir un Adaptador intel·ligent i els cables USB-C que es proporcionen al kit de connexió en cadena per ampliar la zona de cobertura d'àudio d'una sala.

En el mode de connexió en cadena, les dues unitats reben l'alimentació a través de l'adaptador intel·ligent, que es connectar a un adaptador d'alimentació. Només podeu fer servir un micròfon extern per unitat. Podeu utilitzar una vinculació de micròfons per cable amb les unitats o una vinculació de micròfons sense fil amb les unitats, però no una combinació mixta dels micròfons. Quan es connecta un micròfon per cable amb una de les unitats, desvincula qualsevol dels micròfons sense fil que es connecten a la mateixa unitat. Quan hi ha una trucada activa, els LED i les opcions de menú de la pantalla del telèfon de les dues unitats es sincronitzen.

### <span id="page-19-0"></span>**Instal·lar el telèfon de conferència en mode de connexió en cadena**

El kit de connexió en cadena conté Adaptador intel·ligent, un cable LAN curt, dos cables USB-C llargs i gruixuts i un cable USB-C més curt i més prim. En el mode de connexió en cadena, els telèfons de conferència necessiten alimentació externa d'una sortida elèctrica. S'ha d'utilitzar Adaptador intel·ligent per connectar els telèfons junts. Els cables USB-C llargs van al telèfon i el més curt va a l'adaptador de corrent. Consulteu la següent figura quan connecteu l'adaptador d'alimentació i el port LAN al Adaptador intel·ligent.

#### **Figura 7: Port d'alimentació d'adaptador intel·ligent i port LAN**

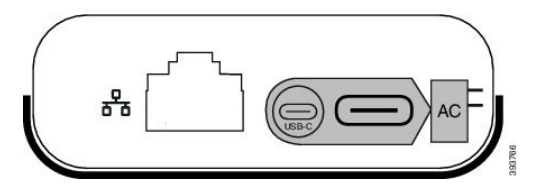

Només podeu fer servir un micròfon per unitat.

**Nota**

Heu de fer servir dos micròfons per cable o dos micròfons sense fil amb el telèfon, però no una combinació mixta.

El cable USB-C per a l'adaptador de corrent és més prim que els cables USB-C que es connecten al telèfon.

#### **Procediment**

- **Pas 1** Connecteu l'adaptador de corrent a un endoll.
- **Pas 2** Connecteu el cable USB-C curt i més prim de l'adaptador d'alimentació al Adaptador intel·ligent.

#### **Figura 8: Port USB adaptador intel·ligent connectat <sup>a</sup> la presa de corrent**

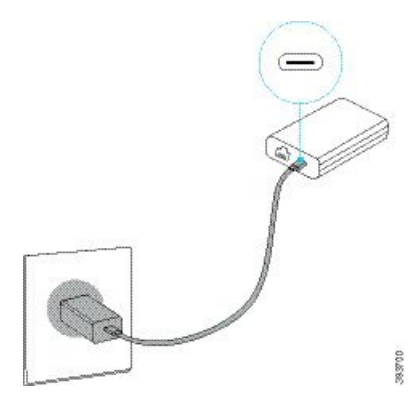

**Pas 3** Necessari: Connecteu el cable Ethernet al Adaptador intel·ligent i al port LAN.

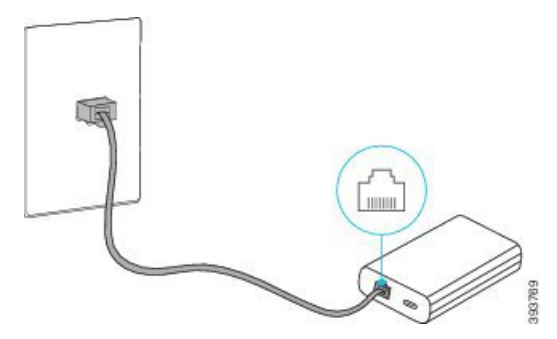

**Figura 9: Port LAN de l'adaptador intel·ligent connectat al port LAN de la presa de corrent**

- **Pas 4** Connecteu el primer telèfon al Adaptador intel·ligent fent servir el cable USB-C més llarg i gruixut.
- **Pas 5** Connecteu el segon telèfon a l Adaptador intel·ligent mitjançant un cable USB-C.

La figura següent mostra la instal·lació del telèfon de conferència en el mode de connexió en cadena.

#### **Figura 10: Instal·lació del telèfon de conferència en mode de connexió en cadena**

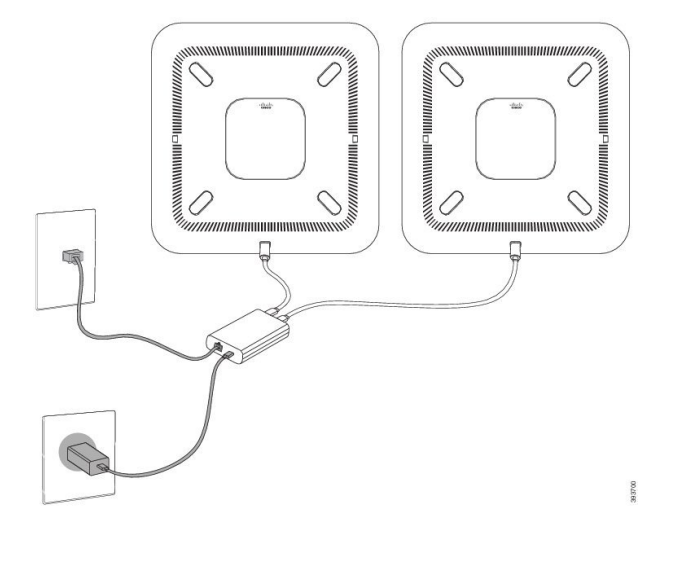

## <span id="page-20-0"></span>**Substituir el telèfon existent per un telèfon nou**

Podeu canviar el model del telèfon. El canvi es pot exigir per diversos motius, per exemple:

- Heu actualitzat el vostre Cisco Unified Communications Manager (Unified CM) a una versió del programari que no és compatible amb el model de telèfon.
- Voleu un model de telèfon diferent del model actual.
- El telèfon s'ha de reparar o substituir.

**Limitació**: si el telèfon antic té més línies o botons de línia que el telèfon nou, el telèfon nou no tindrà les línies addicionals o els botons de línia configurats.

El telèfon es reinicia quan la configuració es completa.

#### **Abans de començar**

L'administrador ha de configurar Cisco Unified Communications Manager per habilitar la migració del telèfon. Necessiteu un telèfon nou que no s'hagi connectat a la xarxa o que s'hagi configurat prèviament.

### **Procediment**

- **Pas 1** Apagueu el telèfon antic.
- **Pas 2** Engegueu el telèfon nou.
- **Pas 3** Si se us demana, introduïu el codi d'activació.
- **Pas 4** Seleccioneu **Substituir un telèfon existent**.
- **Pas 5** Introduïu l'extensió principal del telèfon antic.
- **Pas 6** Si el telèfon antic tenia un PIN assignat, introduïu el PIN.
- **Pas 7** Premeu **Enviar**.
- **Pas 8** Si teniu diversos dispositius, seleccioneu a la llista el dispositiu que voleu substituir i premeu **Continuar**.

# <span id="page-21-0"></span>**Portal d'atenció personal**

Podeu personalitzar alguns dels ajustaments del telèfon mitjançant el lloc web del portal d'autoajuda, al qual podeu accedir des del vostre ordinador. El portal d'autoajuda és part del Cisco Unified Communications Manager de la vostra organització.

L'administrador us proporciona l'adreça URL per accedir al portal d'autoajuda i us proporciona l'ID d'usuari i la contrasenya.

Al portal d'autoajuda, podreu controlar les funcions, els ajustaments de la línia i els serveis telefònics del telèfon.

- Entre les funcions del telèfon s'hi inclouen el marcatge ràpid, No molesteu i la vostra llibreta d'adreces personal.
- Els ajustaments de la línia afecten una línia telefònica concreta (número de directori) del vostre telèfon. Els ajustaments de la línia poden incloure el desviament de trucades, els indicadors de missatge visuals i sonors, els patrons de so i altres ajustaments específics de la línia.
- Els serveis telefònics poden incloure funcions especials del telèfon, dades de xarxa i informació en línia (com ara la cotització d'accions i la cartellera de pel·lícules). Feu servir el portal d'autoajuda per subscriure-us a un servei telefònic per tal d'accedir-hi des del telèfon.

La taula següent descriu algunes funcions concretes que podeu configurar mitjançant el portal d'autoajuda. Per obtenir més informació, consulteu la documentació del portal d'autoajuda relativa al vostre sistema de control de trucades.

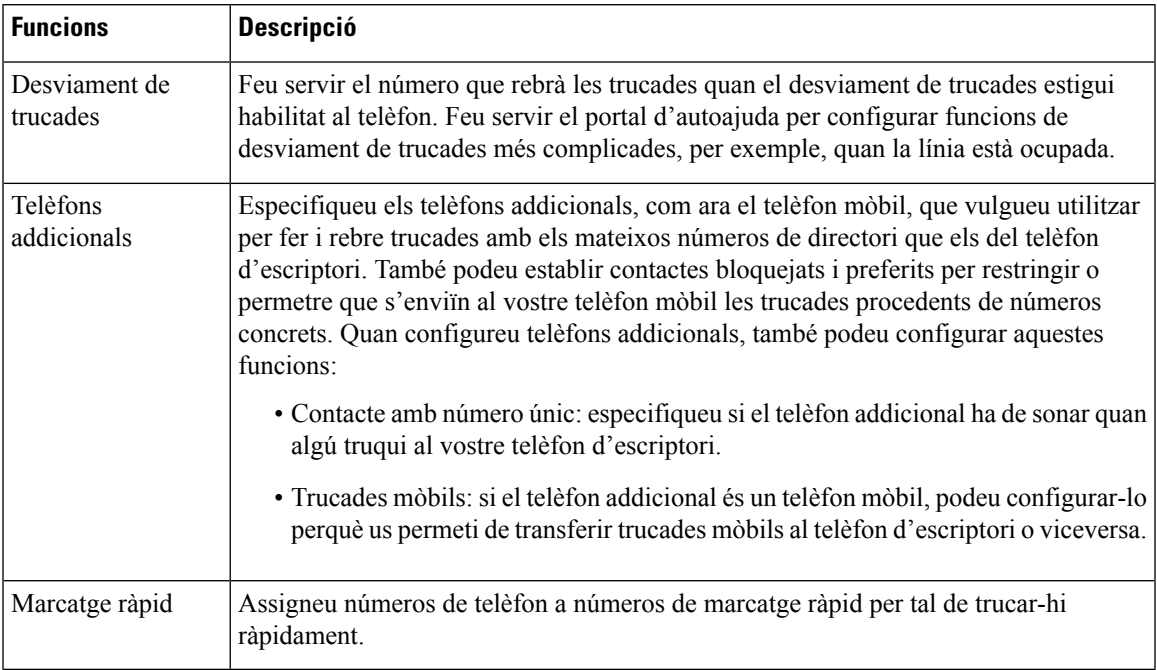

#### **Taula 6: Funcions disponibles al portal d'Autoajuda**

#### **Temes relacionats**

[Marcatge](#page-39-1) ràpid, a la pàgina 32 [Desviament](#page-46-0) de trucades, a la pàgina 39

### <span id="page-22-0"></span>**Números de marcatge ràpid**

Quan marqueu un número al telèfon, introduïu una sèrie de dígits. Quan configureu un número de marcatge ràpid, el número de marcatge ràpid ha de contenir tots els dígits que necessiteu per realitzar la trucada. Per exemple, si heu de marcar 9 per obtenir una línia externa, introduïu el 9 i després el número que voleu marcar.

També podeu afegir altres dígits marcats al número. Els dígits addicionals poden ser, per exemple, un codi d'accés a reunions, una extensió, una contrasenya de bústia de veu, un codi d'autorització i un codi de facturació, entre d'altres.

La cadena de marcatge pot contenir els caràcters següents:

- Números del 0 al 9
- Coixinet (#)
- Asterisc (\*)
- Coma (,): aquest és el caràcter de pausa, que dona un retard de 2 segons al marcatge. Podeu posar-hi unes quantes comes seguides. Per exemple, dues comes (,,) representen una pausa de 4 segons.

Les regles de les cadenes de marcatge són les següents:

- Utilitzeu la coma per separar les parts de la cadena de marcatge.
- El codi d'autorització sempre ha d'anar davant del codi de facturació a les cadenes de marcatge ràpid.
- S'ha de posar una sola coma entre el codi d'autorització i el codi de facturació.
- Cal posar una etiqueta de marcatge ràpid als marcatgesràpids amb codis d'autorització i dígits addicionals.

Abans de configurar el marcatge ràpid, proveu de marcar els dígits manualment almenys un cop per assegurar-vos que la seqüència de dígits és correcta.

El telèfon no guarda el codi d'autorització, el de facturació ni els dígits addicionals del marcatge ràpid a l'historial de trucades. Si premeu **Retruc.** després de connectar-vos a una destinació de marcatge ràpid, el telèfon us demanarà que introduïu tot codi d'autorització, de facturació o dígit addicional requerits manualment.

#### **Exemple**

Per configurar un número de marcatge ràpid per tal de trucar a una persona a una extensió concreta, i si necessiteu uns codis d'autorització i de facturació, cal tenir en compte els requisits següents:

- Heu de marcar **9** per a les línies externes.
- El número al qual voleu trucar és, per exemple, el **5556543**.
- Heu d'introduir un codi d'autorització, per exemple, **1234**.
- Heu d'introduir un codi de facturació, per exemple, **9876**.
- Heu d'esperar 4 segons.
- Un cop connectada la trucada, heu de marcar l'extensió, per exemple, **56789#**.

En aquest cas, el número de marcatge ràpid seria **95556543,1234,9876,,56789#**.

#### **Temes relacionats**

Trucades que requereixen un codi de facturació o d'autorització [Caràcters](#page-26-0) del teclat del telèfon, a la pàgina 19

# <span id="page-23-0"></span>**Botons i maquinari dels telèfons IP per a conferències 8832 de Cisco**

La figura següent mostra els telèfons IP per a conferències 8832 de Cisco.

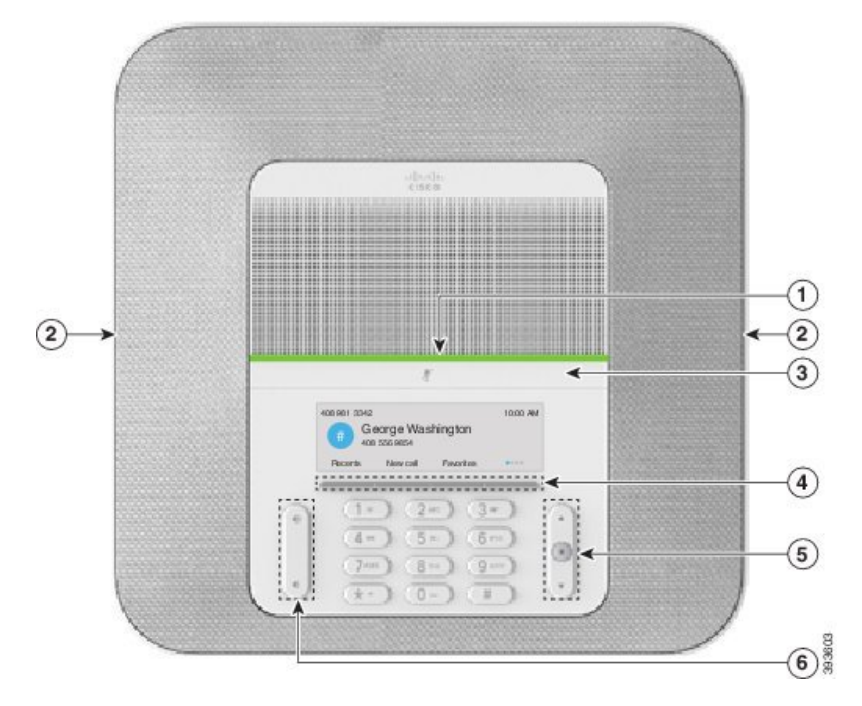

**Figura 11: botons i funcions dels telèfons IP per <sup>a</sup> conferències 8832 de Cisco**

La taula següent descriu els botons dels telèfons IP per a conferències 8832 de Cisco

**Taula 7: Botons dels telèfons IP per <sup>a</sup> conferències 8832 de Cisco**

| $\mathbf{1}$   | Barra LED                                       | Indica els estats de les trucades:<br>• Verd fix: trucada activa.<br>• Verd intermitent: trucada entrant.<br>• Verd en impulsos: trucada retinguda. |
|----------------|-------------------------------------------------|----------------------------------------------------------------------------------------------------|
|                |                                                 | • Vermell fix: trucada silenciada.                                                                                                    |
| $\overline{2}$ | Port del micròfon d'expansió                    | El cable del micròfon d'expansió per cable es connecta al port.                                                                                     |
| 3              | Barra de Silenci                                | Premeu la tecla<br>per activar o desactivar el micròfon.<br>Quan el micròfon està silenciat, la barra LED s'encén de color<br>vermell.              |
| $\overline{4}$ | Botons de tecles<br>programades                 | Accediu a les funcions i els serveis.                                                                                                    |
| 5              | Barra de navegació i botó<br><b>Seleccionar</b> | $\begin{array}{c} \hline \end{array}$<br>Desplaceu-vos pels menús, ressalteu elements i seleccioneu<br>l'element ressaltat.                         |

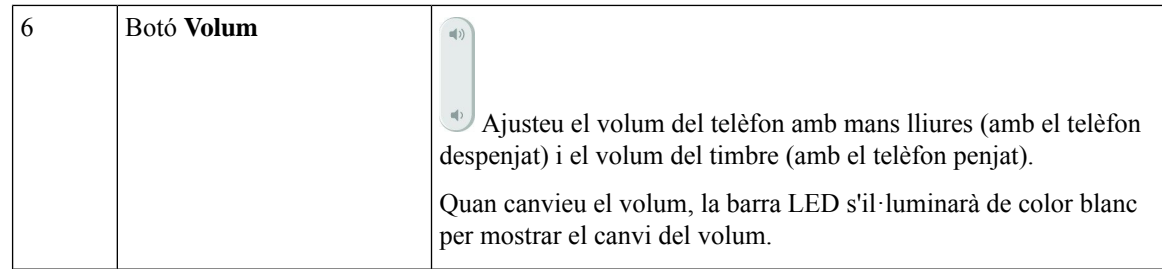

### <span id="page-25-0"></span>**Navegació del telèfon de conferència**

Feu servir la barra de navegació per desplaçar-vos pels menús. Feu servir el botó **Seleccionar** intern de la barra de navegació per seleccionar els elements del menú.

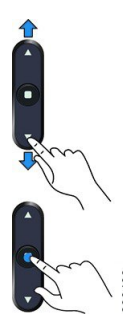

Si un element de menú té un número d'índex, podeu introduir el número d'índex amb el teclat per seleccionar l'element.

### <span id="page-25-2"></span><span id="page-25-1"></span>**Tecles programades del telèfon de conferència**

Podeu interactuar amb les funcions del telèfon amb les tecles programades. Les tecles variables, que es troben a sota de la pantalla, us donen accés a la funció que es mostra a la pantalla sobre la tecla variable. Les tecles programades canvien en funció d'allò que estigueu fent.

Les tecles variables  $\bullet \bullet i \bullet \bullet i$  indiquen La tecla variable que hi ha més funcions de tecles variables disponibles.

### **Icones del telèfon**

La pantalla del telèfon mostra moltesicones. En aquesta secció es mostren imatges de lesicones més habituals

Les icones estan en color o escala de grisos, en funció de la pantalla.

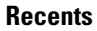

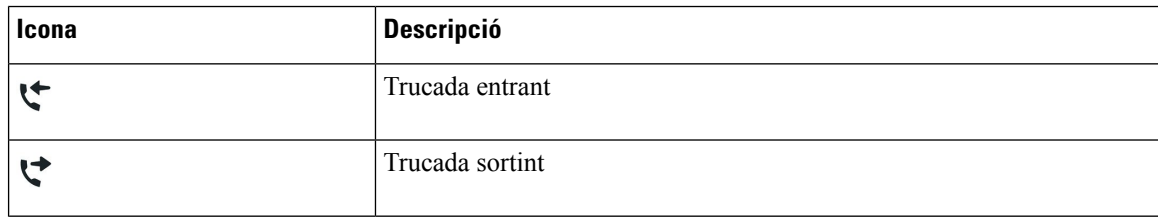

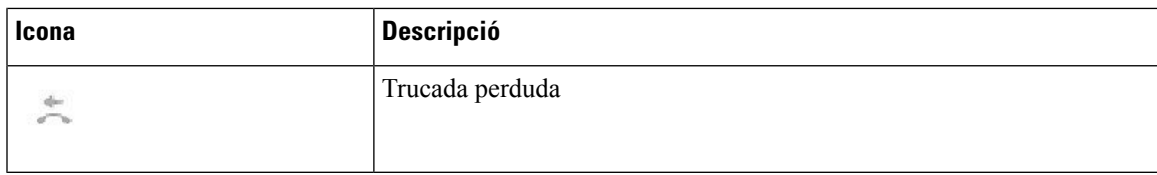

### **Icones de xarxa Wi-Fi**

Si el telèfon està connectat a la xarxa Wi-Fi, es veuen aquestes icones.

#### **Taula 8: Icones de xarxa**

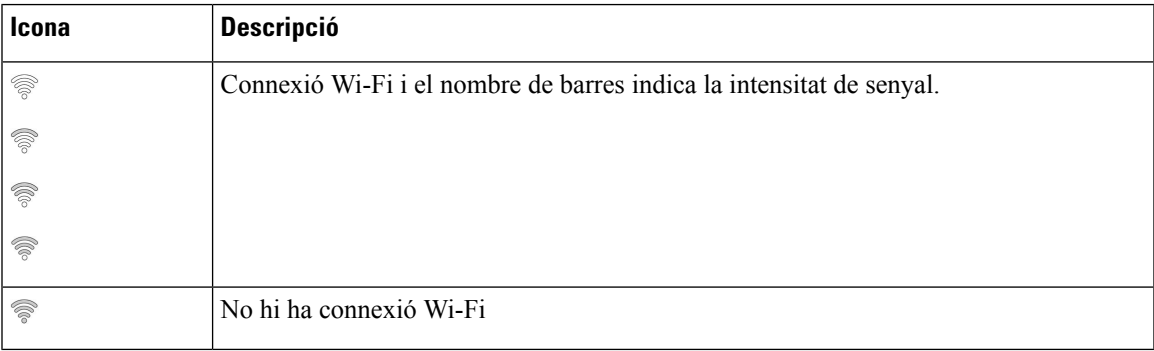

## <span id="page-26-0"></span>**Caràcters del teclat del telèfon**

El teclat del telèfon us permet introduir lletres, números i caràcters especials. Premeu les tecles **Dos (2)** a **Nou (9)** per obtenir les lletres i els números. Feu servir les tecles **U (1)**, **Zero (0)**), **Asterisc (\*)** i **Coixinet (#)** per a caràcters especials. La taula següent llista els caràcters especials de cada tecla per a la configuració regional en anglès. Les altres configuracions regionals tindran els seus propis caràcters.

#### **Taula 9: Caràcters especials del teclat**

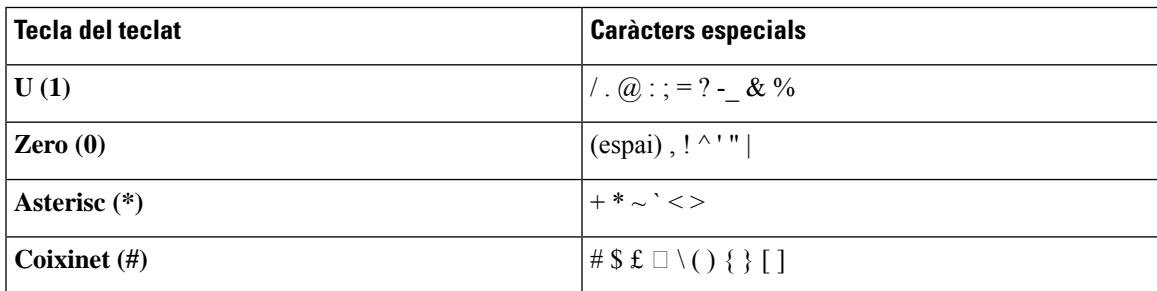

## <span id="page-26-1"></span>**Neteja de la pantalla del telèfon**

### **Procediment**

Si s'embruta la pantalla del telèfon, netegeu-la amb un drap suau i sec.

Precaució No utilitzeu productes líquids ni en pols al telèfon perquè poden contaminar els components del telèfon i causar errors.

## <span id="page-27-0"></span>**Micròfon d'expansió per cable**

El Telèfon IP per a conferències 8832 de Cisco admet dos micròfons d'expansió per cable, disponibles en un kit opcional. Utilitzeu els micròfons d'expansió a les sales més grans o molt ocupades. Per obtenir resultats òptims, es recomana que els micròfons estiguin a una distància d'entre 0,91 m i 2,1 m del telèfon.

#### **Figura 12: Micròfon d'expansió per cable**

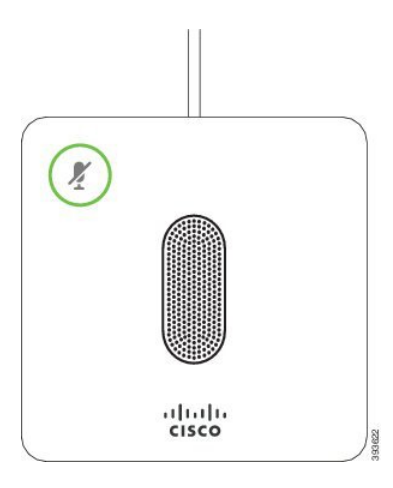

Durant una trucada, el LED del micròfon d'expansió al voltant del botó **Silenci** (<sup>*\**</sup>) s'il·lumina de color verd.

Quan el micròfon està silenciat, el LED està de color vermell. Si premeu el botó **Silenci**, el telèfon i els micròfons d'expansió es silencien.

#### **Temes relacionats**

[Instal·lació](#page-15-1) de micròfons d'expansió per cable, a la pàgina 8

### <span id="page-27-1"></span>**Micròfon d'expansió sense fil**

El Telèfon IPper a conferències 8832 de Cisco és compatible amb dos micròfons d'expansió sense fil, disponible amb una base de càrrega en un kit opcional. Quan el micròfon sense fil es col·loca a la base de càrrega per a la càrrega, el LED de la base s'il·lumina de color blanc.

#### **Figura 13: Micròfon sense fil**

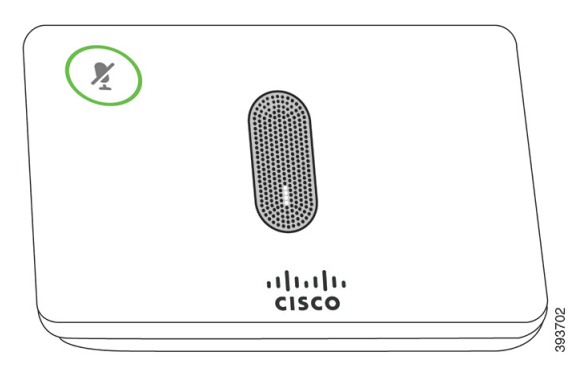

#### **Figura 14: Micròfon sense fil muntat <sup>a</sup> la base de càrrega**

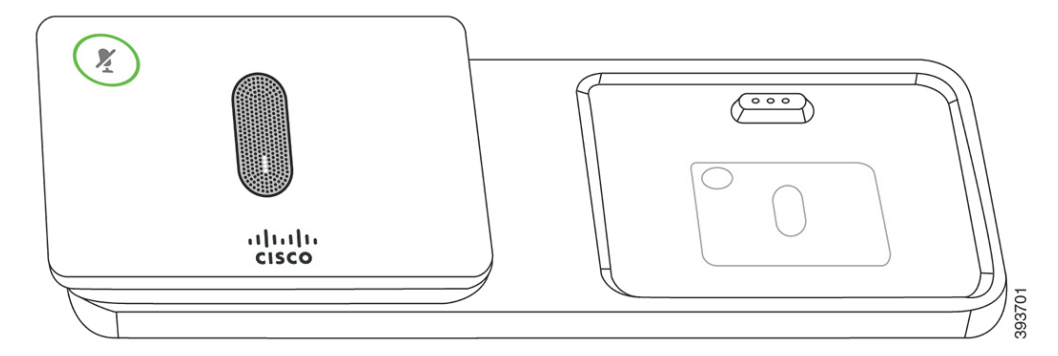

Quan el telèfon de conferència està en una trucada, el LED del micròfon d'expansió al voltant del botó**Silenci** s'il·lumina de color verd.

Quan el micròfon està silenciat, el LED s'encén de color vermell. Si premeu el botó **Silenci**, el telèfon i els micròfons d'expansió es silencien.

Si el telèfon es vincula amb un micròfon sense fil (per exemple, Micròfon sense fil 1) i connecteu el micròfon sense fil a un carregador, en prémer la tecla variable **Mostrar els detalls** s'indica el nivell de càrrega del micròfon.

Si el telèfon es vincula amb un micròfon sense fil i connecteu un micròfon per cable, el micròfon sense fil es desvincula i el telèfon es vincula amb el micròfon per cable. Apareix una notificació a la pantalla del telèfon que indica que s'ha connectat el micròfon per cable.

### **Temes relacionats**

[Instal·lació](#page-16-0) de micròfons d'expansió sense fil, a la pàgina 9 [Vinculació](#page-16-1) d'un micròfon sense fil, a la pàgina 9 [Desvinculació](#page-17-0) d'un micròfon sense fil, a la pàgina 10 [Instal·lació](#page-17-1) d'una base de càrrega de micròfon sense fil, a la pàgina 10 Càrrega d'un [micròfon](#page-18-0) sense fil, a la pàgina 11

# <span id="page-28-0"></span>**Microprogramari i actualitzacions del telèfon**

El telèfon inclou un microprogramari ja instal·lat, específic per al sistema de control de trucades.

De vegades, l'administrador actualitzarà el microprogramari. Aquesta actualització es produeix en segon pla encara que estigueu fent servir el telèfon.

### <span id="page-29-0"></span>**Posposició d'una actualització del telèfon**

Quan hi ha un nou microprogramari disponible, al telèfon es mostra la finestra **Preparat per actualitzar** i un temporitzador que inicia un compte enrere de 15 segons. Si no feu res, es durà a terme l'actualització.

Podeu posposar l'actualització del microprogramari una hora fins a 11 vegades. L'actualització també es posposarà si feu o rebeu una trucada telefònica.

**Procediment**

Seleccioneu **Ajornar** per posposar una actualització del telèfon.

### <span id="page-29-1"></span>**Vista del progrés d'actualització del microprogramari d'un telèfon**

Durant l'actualització del microprogramari d'un telèfon, podeu veure'n el progrés.

### **Procediment**

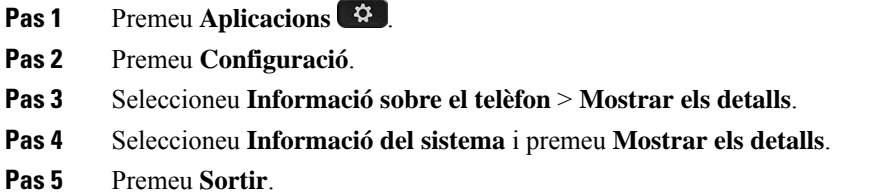

# <span id="page-29-2"></span>**Estalvi d'energia**

L'administrador pot reduir la quantitat d'energia que utilitza la pantalla del telèfon amb les opcions següents:

- Estalvi d'energia: la retroil·luminació o la pantalla s'apaguen quan el telèfon resta inactiu durant un període determinat.
- Power Save Plus: la pantalla del telèfon s'encén i s'apaga a unes determinades hores en funció del vostre horari de treball. Si el vostre horari o dies de treball canvien, poseu-vos en contacte amb l'administrador per tornar a configurar el telèfon.

Per exemple, l'administrador pot definir el telèfon perquè us avisi 10 minuts abans d'apagar-se. Veureu el botó **Seleccionar** il·luminat i rebreu un missatge que diu que el telèfon s'apagarà aviat. Rebreu notificacions en els següents intervals:

Per exemple, l'administrador pot definir el telèfon perquè us avisi 10 minuts abans d'apagar-se. Rebeu un missatge que us avisa que el telèfon s'apagarà aviat i notificacions en aquests intervals:

- Quatre tons 10 minuts abans d'apagar-se.
- Quatre tons 7 minuts abans d'apagar-se.
- Quatre tons 4 minuts abans d'apagar-se.
- Quinze tons 30 segons abans d'apagar-se.

Si el telèfon està actiu, esperarà que transcorri un període d'inactivitat abans de notificar-vos que està pendent d'apagar-se.

### <span id="page-30-0"></span>**Activació del telèfon**

Quan el telèfon s'apaga per estalviar energia, la pantalla està en blanc i el botó **Seleccionar** està encès.

#### **Procediment**

Premeu **Seleccionar** per tornar a activar el telèfon.

# <span id="page-30-1"></span>**Informació i ajuda addicionals**

Si teniu preguntes sobre les funcions disponibles al vostre telèfon, poseu-vos en contacte amb l'administrador.

El lloc web de Cisco [\(https://www.cisco.com\)](https://www.cisco.com) conté mésinformació sobre elstelèfonsi elssistemes de control de trucades.

## <span id="page-30-2"></span>**Funcions d'accessibilitat**

Els telèfons IP per a conferències 8832 de Cisco proporcionen funcions d'accessibilitat per a invidents, persones amb discapacitat visual, auditiva i persones amb mobilitat reduïda. Com que moltes d'aquestes funcions són estàndard, els usuaris amb discapacitats poden accedir-hi sense cap configuració especial.

En aquest document, l'expressió *pàgines d'assistència del telèfon* fa referència a les pàgines web a què els usuaris poden accedir per configurar algunes funcions. Per al Cisco Unified Communications Manager (versió 10.0 i posterior), aquestes pàgines són el portal d'autoajuda. Per al Cisco Unified Communications Manager (versió 9.1 i anterior), aquestes pàgines són les pàgines web opcions d'usuari.

Per obtenir informació addicional, consulteu la guia d'usuari del telèfon aquí: [http://www.cisco.com/c/en/us/](http://www.cisco.com/c/en/us/support/collaboration-endpoints/unified-ip-phone-8800-series/products-user-guide-list.html) [support/collaboration-endpoints/unified-ip-phone-8800-series/products-user-guide-list.html](http://www.cisco.com/c/en/us/support/collaboration-endpoints/unified-ip-phone-8800-series/products-user-guide-list.html)

Cisco té el compromís de dissenyar i proporcionar productesi tecnologies accessibles persatisfer les necessitats de la vostra organització. Trobareu més informació sobre Cisco i el seu compromís d'accessibilitat a aquesta adreça URL: <https://www.cisco.com/go/accessibility>

### <span id="page-30-3"></span>**Funcions d'accessibilitat**

El telèfon de conferència té funcions d'accessibilitat estàndard que requereixen una configuració mínima o no requereixen cap configuració.

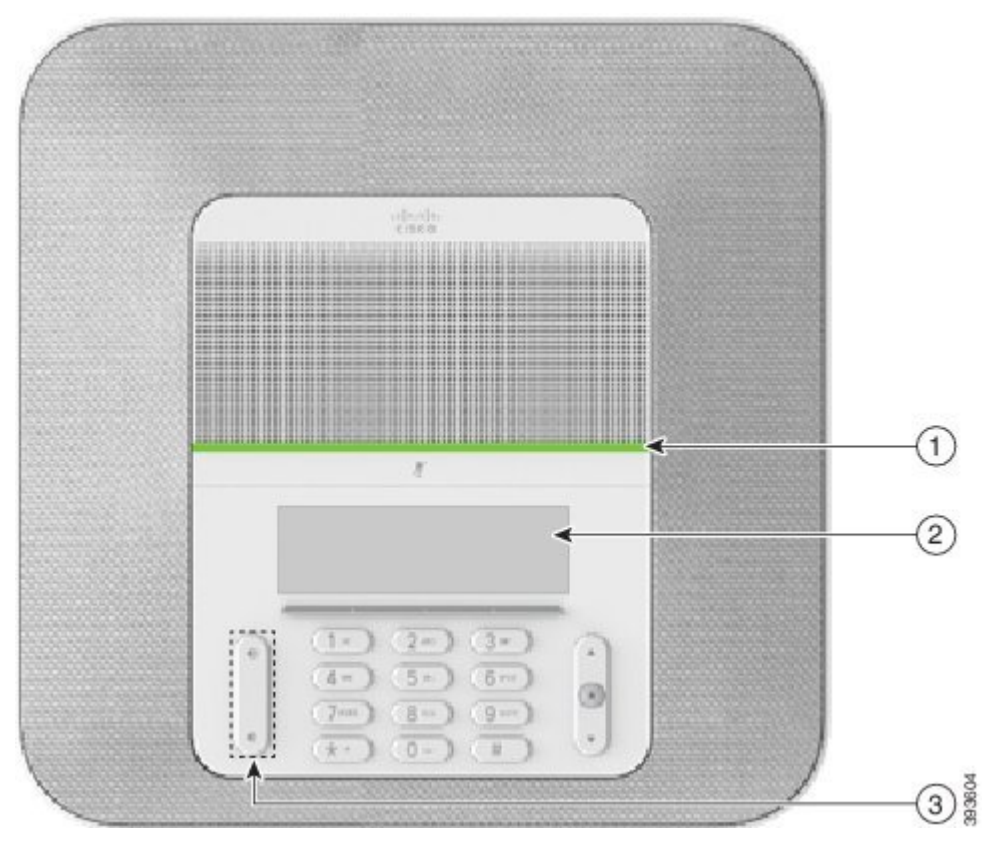

**Figura 15: funcions d'accessibilitat per <sup>a</sup> persones amb discapacitats auditives**

La taula següent descriu les característiques d'accessibilitat per als usuaris amb dificultats auditives dels telèfons IP per a conferències 8832 de Cisco

| <b>Element</b> | <b>Funció d'accessibilitat</b> | <b>Descripció</b>                                                       |
|----------------|--------------------------------|-------------------------------------------------------------------------|
|                | Barra LED                      | La pantalla del telèfon mostra l'estat actual i la barra LED<br>mostra: |
|                |                                | • Verd fix: trucada activa.                                             |
|                |                                | • Verd intermitent: trucada entrant.                                    |
|                |                                | • Verd en impulsos: trucada retinguda.                                  |
|                |                                | • Vermell fix: trucada silenciada.                                      |
|                |                                |                                                                         |

**Taula 10: funcions d'accessibilitat per <sup>a</sup> persones amb discapacitats auditives**

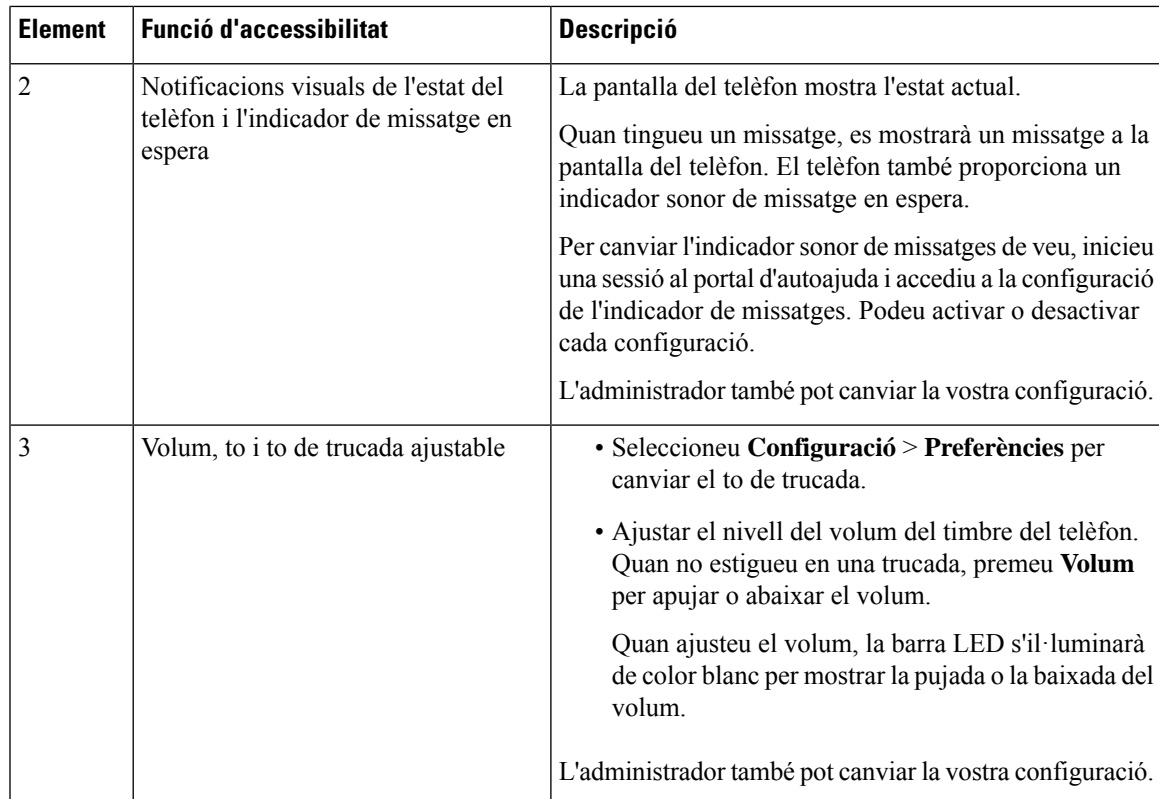

### <span id="page-32-0"></span>**funcions d'accessibilitat per a persones cegues i amb discapacitats visuals**

El telèfon té funcions d'accessibilitat estàndard que requereixen una configuració mínima o no requereixen cap configuració.

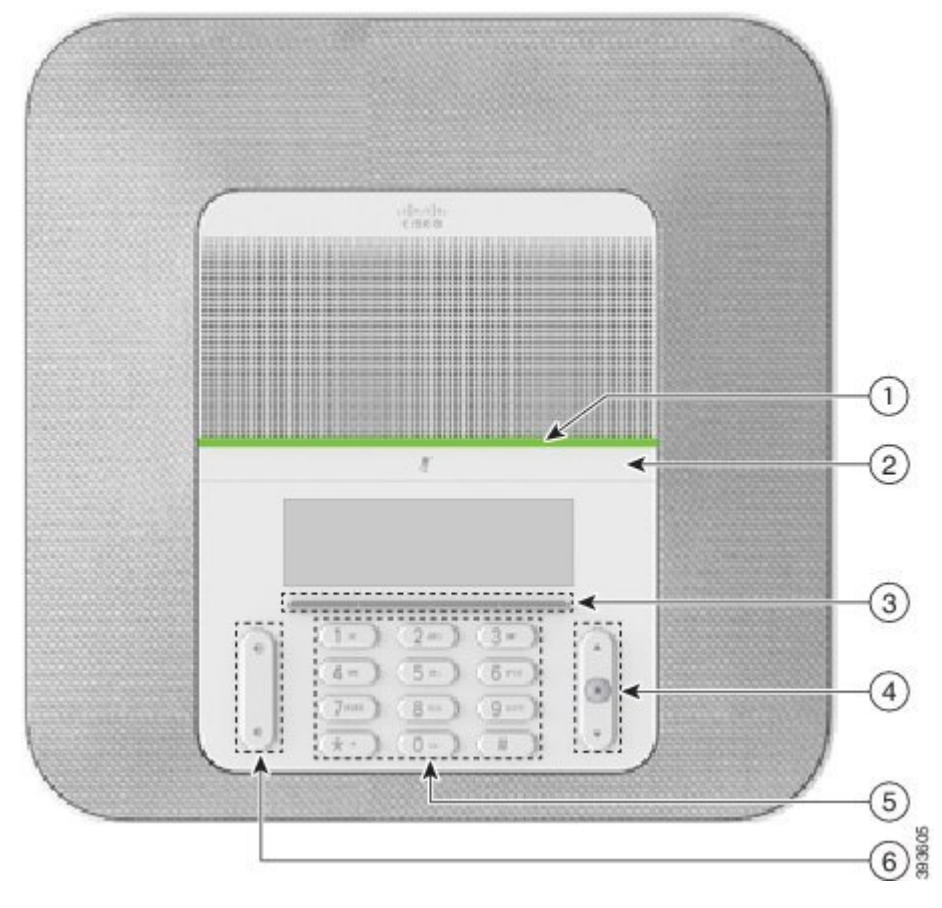

**Figura 16: funcions d'accessibilitat per <sup>a</sup> persones cegues i amb discapacitats visuals**

La taula següent descriu les característiques d'accessibilitat per als usuaris amb dificultats visuals i invidents dels telèfons IP per a conferències 8832 de Cisco.

**Taula 11: funcions d'accessibilitat per <sup>a</sup> persones cegues i amb discapacitats visuals**

| <b>Element</b> | <b>Funció d'accessibilitat</b>                                                                                                    | Descripció                                                                                                    |
|----------------|----------------------------------------------------------------------------------------------------|----------------------------------------------------------------------------------------------------|
|                | Alerta visual i sonora d'alt contrast de la trucada<br>entrant a la barra LED<br>• La barra LED es troba per sobre del botó<br>Silenci i la pantalla. | Feu servir el botó Silenci per activar o<br>desactivar el micròfon. Quan el micròfon<br>està silenciat, la barra LED s'encén de color<br>vermell. Quan s'activa el silenci, el telèfon<br>emet un to; quan desactiveu el silenci, el<br>telèfon emet dos tons. |

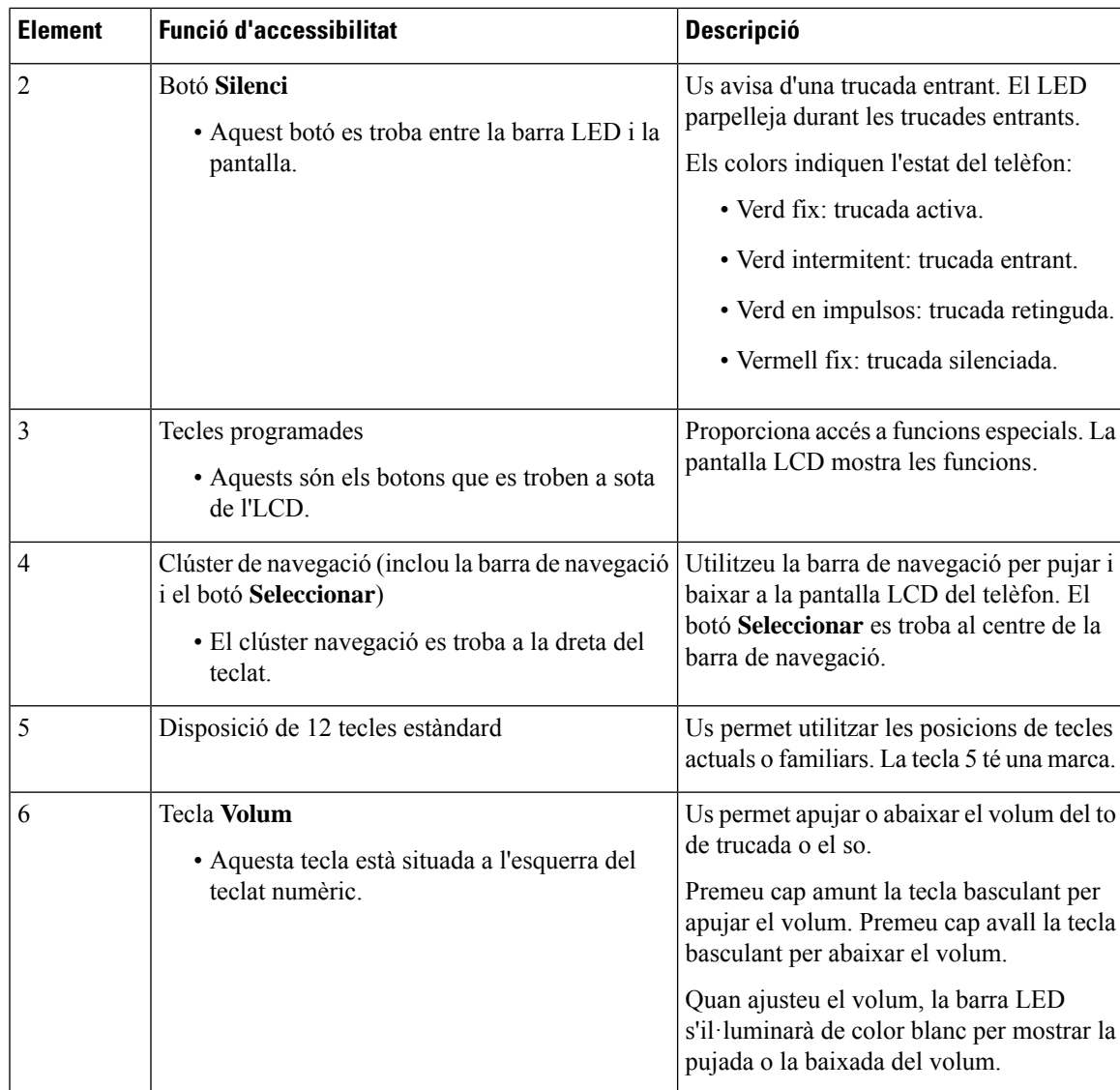

### <span id="page-34-0"></span>**Funcions d'accessibilitat per a persones amb mobilitat reduïda**

El telèfon de conferència té funcions d'accessibilitat estàndard que requereixen una configuració mínima o no requereixen cap configuració.

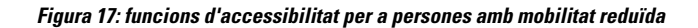

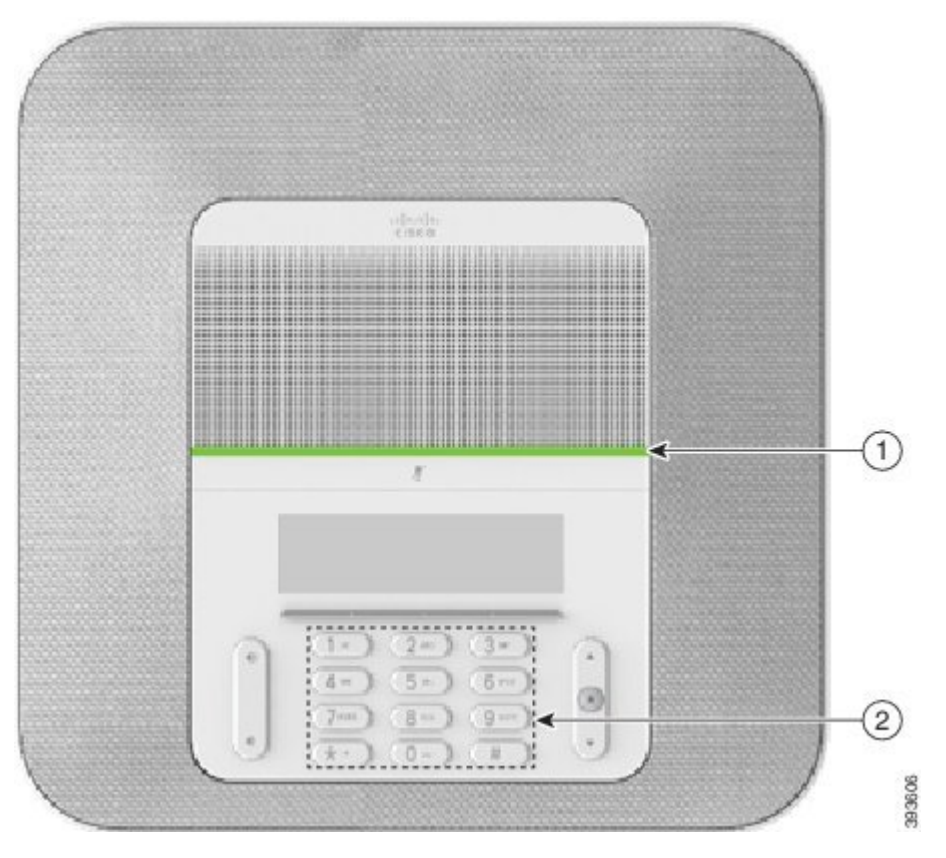

La taula següent descriu les característiques d'accessibilitat per als usuaris amb dificultats de mobilitat dels Telèfons IP per a conferències 8832 de Cisco.

| <b>Element</b> | <b>Funció d'accessibilitat</b>                                                           | <b>Descripció</b>                                                                                                    |
|----------------|------------------------------------------------------------------------------------------|----------------------------------------------------------------------------------------------------|
|                | Barra LED                                                                                | Indica l'estat del telèfon:                                                                                                    |
|                |                                                                                          | • Verd fix: trucada activa.                                                                                                    |
|                |                                                                                          | • Verd intermitent: trucada entrant.                                                                                                    |
|                |                                                                                          | • Verd en impulsos: trucada retinguda.                                                                                                    |
|                |                                                                                          | • Vermell fix: trucada silenciada.                                                                                                    |
| $\overline{c}$ | Funcions i botons identificables com<br>a tàctils, incloent-hi una marca a la<br>tecla 5 | Us permet localitzar fàcilment les tecles del telèfon.<br>Per exemple, la tecla 5 té una marca, que podeu fer<br>servir per localitzar les posicions de les altres tecles. |

**Taula 12: funcions d'accessibilitat per <sup>a</sup> persones amb mobilitat reduïda**

### <span id="page-35-0"></span>**Aplicacions d'accessibilitat de tercers**

Cisco treballa estretament amb socis per proporcionarsolucions que complementen l'accessibilitat i la facilitat d'ús de les solucions i els productes de Cisco. Hi ha aplicacions de tercers, com ara el subtitulat en temps real a telèfons IP de Cisco, telèfons de text per a sords (TDD/TTY), Text en temps real (RTT), transmissió d'audició/veu (HCO/VCO), ID de trucada sonor, amplificadors en línia per a auriculars per a un so de trucada més alt, "llums d'ocupat", notificacions d'emergència visuals/d'àudio a través de telèfons IP de Cisco (el poden fer servir usuaris amb discapacitats), etc.

Per obtenir més informació sobre aplicacions de tercers, poseu-vos en contacte amb el vostre administrador.

### <span id="page-36-0"></span>**Solució de problemes**

Podeu tenir problemes relacionats amb les circumstàncies següents:

- Que el telèfon no es pugui comunicar amb el sistema de control de trucades.
- Que el sistema de control de trucades tingui problemes interns o de comunicació.
- Que el telèfon tingui problemes interns.

Si teniu problemes, l'administrador pot ajudar-vos a solucionar-ne la causa principal.

### <span id="page-36-1"></span>**Podeu trobar informació sobre el telèfon**

L'administrador us pot demanar informació sobre el telèfon. Aquesta informació identifica de manera única el telèfon a l'efecte de solució de problemes.

### **Procediment**

- **Pas 1** Seleccioneu **Informació del sistema**.
- **Pas 2** Premeu **Sortir**.

### <span id="page-36-2"></span>**Notificació de problemes de qualitat de les trucades**

L'administrador pot configurar temporalment el telèfon amb l'eina d'informes de qualitat (QRT) persolucionar problemes de funcionament. Segons la configuració existent, utilitzeu QRT per:

- Notificar immediatament quan es produeixi un problema d'àudio a una trucada en curs.
- Seleccionar un problema general d'una llista de categories i escollir els codis de motius.

### **Procediment**

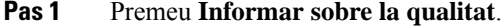

- **Pas 2** Desplaceu-vos i seleccioneu l'element que s'ajusti més al vostre problema.
- **Pas 3** Premeu la tecla variable **Seleccionar** per enviar la informació a l'administrador del sistema.

### <span id="page-37-0"></span>**Notifiqueu tots els problemes del telèfon**

Podeu utilitzar l'eina d'informes de problemes (PRT) de col·laboració de Cisco per recopilar i enviar els registres del telèfon, a més de per notificar problemes a l'administrador. Si veieu un missatge que indica que s'ha produït un error en carregar el PRT, l'informe del problema es desarà al telèfon i haureu d'avisar l'administrador.

### **Procediment**

- **Pas 1** Premeu **Aplicacions** .
- **Pas 2** Seleccioneu **Configuració** > **Informació del sistema** > **Informar sobre un problema**.
- **Pas 3** Introduïu la data i l'hora en què es va produir el problema als camps Data del problema i Hora del problema.
- **Pas 4** Seleccioneu **Descripció del problema**.
- **Pas 5** Seleccioneu una descripció de la llista que es mostra i, a continuació, premeu **Enviar**.

### <span id="page-37-1"></span>**Pèrdua de connectivitat del telèfon**

De vegades el telèfon perd la connexió amb la xarxa telefònica. Quan es perd aquesta connexió, el telèfon mostra un missatge.

Si teniu una trucada activa en el moment en què es perd la connexió, la trucada continua. Però no podeu accedir a totes les funcions normals del telèfon perquè algunes funcions requereixen informació del sistema de control de trucades. Per exemple, pot ser que les tecles programades no funcionin com espereu.

Quan el telèfon es torni a connectar al sistema de control de trucades, podreu tornar a utilitzar-lo com ho feu normalment.

### <span id="page-37-2"></span>**Termes de la garantia limitada d'un any de Cisco sobre el maquinari**

S'apliquen condicions especials a la garantia del maquinari i als serveis que podeu utilitzar durant el període de garantia.

La declaració formal de garantia, incloent-hi les garanties i els contractes de llicència que s'apliquen al programari de Cisco, està disponible a Cisco.com, a aquesta adreça URL: [https://www.cisco.com/go/](https://www.cisco.com/go/hwwarranty) [hwwarranty](https://www.cisco.com/go/hwwarranty).

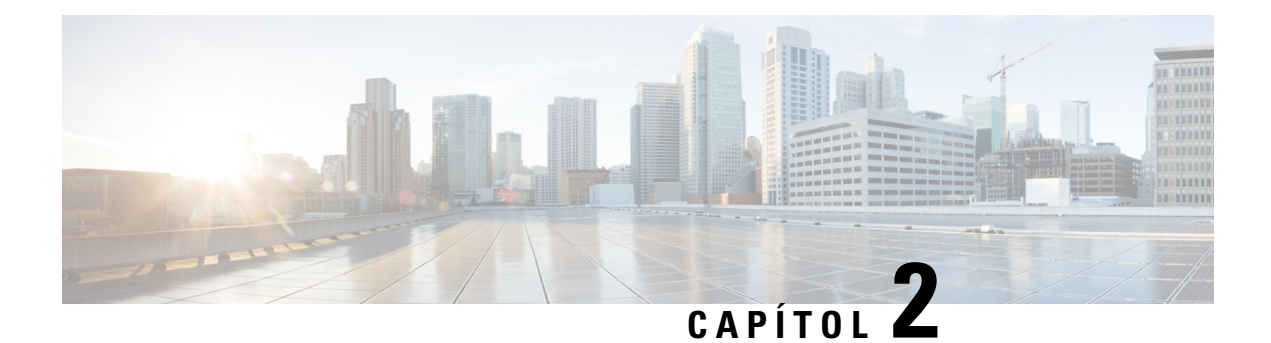

# <span id="page-38-0"></span>**Trucades**

- [Realitzar](#page-38-1) trucades, a la pàgina 31
- [Contestar](#page-41-1) trucades, a la pàgina 34
- [Silenciar](#page-43-1) una trucada, a la pàgina 36
- [Trucades](#page-44-0) en espera, a la pàgina 37
- [Desviament](#page-46-0) de trucades, a la pàgina 39
- [Transferir](#page-46-1) trucades, a la pàgina 39
- Trucades de [conferència](#page-47-1) i reunions, a la pàgina 40
- Bústia de veu, a la [pàgina](#page-48-2) 41

## <span id="page-38-2"></span><span id="page-38-1"></span>**Realitzar trucades**

El telèfon funciona com un telèfon normal. La diferència és que us facilitem la realització de trucades.

## **Realització d'una trucada**

Feu servir el telèfon com qualsevol altre telèfon per realitzar una trucada.

### **Procediment**

Introduïu un número i premeu **Trucar**.

## <span id="page-38-3"></span>**Realització d'una trucada amb una adreça de telèfon**

De vegades, en lloc de tenir el número de telèfon d'algú, és possible que tingueu una adreça de telèfon per trucar.

Aquesta adreça pot semblar una adreça electrònica, com ara **nomusuari1@exemple.com**, o pot ser que contingui nombres, com a **nomusuari2@209.165.200.224**.

### **Procediment**

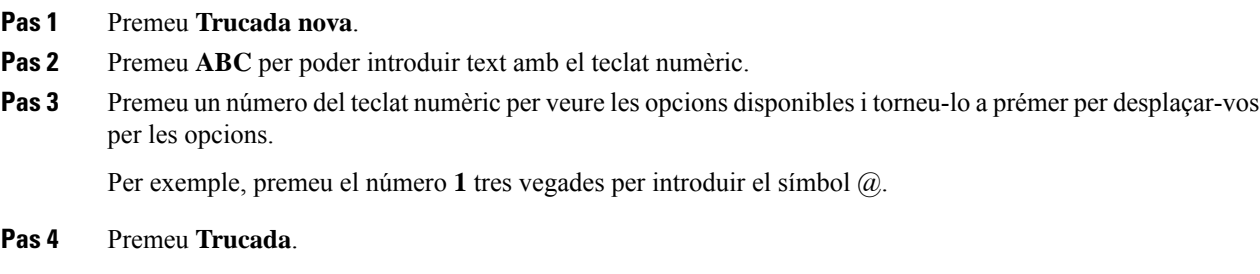

### <span id="page-39-0"></span>**Retrucada a un número**

Podeu trucar al número de telèfon marcat més recentment.

### **Procediment**

Premeu **Retruc**.

### <span id="page-39-1"></span>**Marcatge ràpid**

Podeu assignar codis per marcar ràpidament els números de les persones a qui truqueu sovint. Abans de poder utilitzar les funcions de marcatge ràpid al telèfon, heu de configurar el marcatge ràpid al portal d'autoajuda. Els codis de marcatge ràpid us permeten marcar un número de telèfon mitjançant un codi (allò que de vegades s'anomena "marcatge abreujat").

- Botons de marcatge ràpid: marcatge d'un número de telèfon mitjançant un o més botons de línia configurats per al marcatge ràpid.
- Codis de marcatge ràpid: marcatge d'un número de telèfon mitjançant un codi (allò que de vegades s'anomena "marcatge abreujat").

#### **Temes relacionats**

Portal [d'atenció](#page-21-0) personal, a la pàgina 14 Números de [marcatge](#page-22-0) ràpid, a la pàgina 15

### <span id="page-39-2"></span>**Fer una trucada de marcatge ràpid amb el telèfon de conferència**

### **Abans de començar**

Configureu els codis de marcatge ràpid al portal d'autoajuda.

### **Procediment**

- **Pas 1** Premeu avall a la barra de navegació o premeu **Preferits**.
- **Pas 2** Seleccioneu una entrada de marcatge ràpid i premeu **Trucar**.

### <span id="page-40-0"></span>**Realització d'una trucada amb un codi de marcatge ràpid**

### **Abans de començar**

Configureu els codis a les pàgines web d'opcions d'usuari.

### **Procediment**

**Pas 1** Introduïu els codis de marcatge ràpid i premeu **Marcatge ràpid**. **Pas 2** Introduïu els codis de marcatge ràpid i premeu **Marcatge abreujat**.

## <span id="page-40-1"></span>**Recepció d'una notificació quan un contacte estigui disponible**

Si truqueu a algú i la seva línia està ocupada o no contesta, podeu rebre una notificació amb un to de trucada especial i un missatge quan estigui disponible.

### **Procediment**

- **Pas 1** Premeu **RetrTruc** mentre soni el to que indica que comunica o que s'està trucant.
- **Pas 2** Premeu **Sortir** per sortir de la pantalla de confirmació.
- **Pas 3** Quan sentiu el to de trucada que indica que la persona està disponible i veieu el missatge, premeu **Marcar** per tornar a realitzar la trucada.

### <span id="page-40-2"></span>**Marcació d'un número internacional**

Podeu realitzar trucades internacionals si introduïu el prefix del número de telèfon amb un signe més (+).

### **Procediment**

**Pas 1** Manteniu premut **l'asterisc (\*)** durant almenys 1 segon.

El signe més (+) es mostrarà com el primer dígit del número de telèfon.

**Pas 2** Introduïu el número de telèfon.

**Pas 3** Premeu **Trucar** o espereu 10 segons després de prémer per últim cop una tecla per fer una trucada automàticament.

### <span id="page-41-0"></span>**Trucades segures**

L'administrador pot prendre mesures per protegir les vostres trucades contra atacs per part de persones alienes a l'empresa. Quan veieu que el telèfon mostra una icona de cadenat durant una trucada, això significa que la trucada és segura. En funció de la configuració del telèfon, potser haureu d'iniciar sessió abans de fer una trucada o abans que es reprodueixi un to de seguretat per l'auricular.

## <span id="page-41-2"></span><span id="page-41-1"></span>**Contestar trucades**

El telèfon de Cisco funciona com un telèfon normal. La diferència és que us facilitem la contesta de trucades.

### **Contestar una trucada**

### **Procediment**

Premeu **Respondre**.

### <span id="page-41-3"></span>**Respondre una trucada en espera al vostre telèfon de conferència**

Si esteu en una trucada activa, sabreu que hi ha una trucada esperant si sentiu un xiulet i veieu un missatge a la pantalla del telèfon de conferència.

**Procediment**

Premeu **Respondre**.

### <span id="page-41-4"></span>**Rebuig de trucades**

Podeu enviar una trucada que sona al sistema de correu de veu (si està configurat). Si no està configurat, la trucada es rebutja i qui truca sent el to d'ocupat.

**Procediment**

Premeu **Rebutjar**.

## <span id="page-42-0"></span>**Activar No molestar**

Utilitzeu No molesteu (DND) per silenciar el telèfon i ignorar les notificacions de trucades entrants quan necessiteu evitar les distraccions.

Quan activeu DND, les trucades entrants es desviaran a un altre número, com ara el correu de veu, sempre que aquesta funció estigui configurada.

#### **Procediment**

**Pas 1** Premeu **No molesteu** per activar DND.

**Pas 2** Premeu **Desactivar DND** per desactivar DND.

### <span id="page-42-1"></span>**Contestar una trucada dins del grup de salt**

Els grups de salt permeten a les organitzacions que reben moltes trucades entrants compartir-ne la càrrega. L'administrador pot configurar un grup de salt amb una sèrie de números de directori. Els telèfons sonen en funció de la seqüència d'extensió que l'administrador especifica per a un grup de salt. Si sou membre d'un grup de salt, podeu iniciar-hi sessió quan vulgueu rebre trucades. Si no voleu que les trucades sonin al vostre telèfon, cal tancar-hi la sessió.

En funció de com estiguin configurats els grups de grup de salt, podeu veure la informació següent que apareix a l'alerta de trucades:

- La línia que rep la trucada.
- El número de directori de la trucada entrant.
- El nom del grup de salt o el número pilot.

#### **Abans de començar**

Cal haver iniciat sessió al grup de salt per rebre trucades de grup de salt.

### **Procediment**

Quan soni una trucada del grup de salt al telèfon, contesteu-la.

### <span id="page-42-3"></span><span id="page-42-2"></span>**Inici i tancament de sessió a un grup de salt**

Tanqueu la sessió del vostre grup d'extensions per deixar de rebre'n trucades. Continuareu rebent les trucades directes.

### **Visualització de la cua de trucades d'un grup de salt**

Podeu utilitzar les estadístiques de la cua per comprovar l'estat de la cua del grup de salt. La visualització de l'estat de la cua ofereix la informació següent:

- el número de telèfon utilitzat pel grup de salt
- el nombre de persones que truquen en cua a cada cua del grup de salt
- el període d'espera més llarg

### **Procediment**

- **Pas 1** Premeu **Estat de la cua**.
- **Pas 2** Premeu **Actualitzar** per actualitzar les estadístiques.
- **Pas 3** Premeu **Sortir**.

### <span id="page-43-0"></span>**Seguiment de trucades sospitoses**

Si rebeu trucades que no desitgeu o assetjants, utilitzeu la identificació de trucades malintencionades(IdTrMali) per avisar l'administrador. El telèfon enviarà un missatge de notificació silenciós a l'administrador amb informació sobre la trucada.

### **Procediment**

Premeu **Informar sobre la persona que truca**.

# <span id="page-43-1"></span>**Silenciar una trucada**

Durant una trucada, podeu silenciar l'àudio de manera que podreu sentir l'altra persona però l'altra persona no us sentirà.

Quan hi ha una trucada en silenci, la barra LED s'il·lumina en vermell.

#### **Procediment**

**Pas 1** Premeu **Silenci**  $\mathbb{Z}$  al telèfon o **Silenci** a un micròfon d'expansió. Si premeu **Silenci** a un micròfon d'expansió, el telèfon i tots els micròfons es silencien. **Pas 2** Premeu **Silenci** un altre cop per tornar a activar el so.

## <span id="page-44-0"></span>**Trucades en espera**

### <span id="page-44-1"></span>**Posada d'una trucada en espera**

Podeu posar una trucada activa en espera i continuar-la quan esteu a punt.

### **Procediment**

- **Pas 1** Premeu **Espera**.
- **Pas 2** Per reprendre una trucada en espera, premeu **Continuar**.

### <span id="page-44-2"></span>**Contestar una trucada deixada en espera durant massa temps**

Si deixeu una trucada en espera durant massa estona, se us notificarà amb un dels senyals següents:

- un sol to que es repeteix a intervals
- botó de línia ambre intermitent
- indicador de missatge intermitent a l'auricular
- barra LED intermitent
- notificació visual a la pantalla del telèfon

### **Procediment**

Premeu el botó de línia ambre intermitent o **Contestar** per reprendre la trucada en espera.

## <span id="page-44-3"></span>**Canvi entre trucades actives i en espera**

Podeu canviar fàcilment entre trucades actives i en espera.

### **Procediment**

Premeu **Canviar** per canviar a la trucada en espera.

### <span id="page-44-4"></span>**Aparcar trucada**

Podeu fer servir el telèfon per aparcar una trucada.

La xarxa supervisa una trucada aparcada perquè no l'oblideu. Si la trucada roman aparcada durant massa temps, rebreu un to d'alerta. Podreu respondre, rebutjar respondre o ometre la trucada al telèfon original. També podeu recuperar-la des d'un altre telèfon.

Si no contesteu la trucada dins d'un període de temps determinat, es dirigirà al correu de veu o a una altra destinació que hagi establert l'administrador.

### <span id="page-45-0"></span>**Posada d'una trucada en espera mitjançant l'aparcament de trucades**

Podeu aparcar una trucada activa que hàgiu contestat al telèfon i, després, utilitzar un altre telèfon del sistema de control de trucades per recuperar la trucada.

Només podeu aparcar una sola trucada al número d'aparcament de trucades.

L'administrador pot configurar l'aparcament de trucades d'una de les dues maneres següents:

- La trucada aparcada es mostra a la pantalla del telèfon i podeu prémer **Continuar** per agafar-la. El número de línia de la trucada aparcada es mostra a la línia.
- Un número de línia de la trucada aparcada es mostra en una finestra emergent. La vostra línia passa a estar inactiva. En aquest cas, podeu marcar la línia per capturar la trucada aparcada.

#### **Abans de començar**

La trucada ha d'estar activa.

#### **Procediment**

- **Pas 1** Premeu **Aparcar** i, després, pengeu.
- **Pas 2** (Opcional) Comuniqueu el número aparcat a la persona que ha de contestar la trucada.

### <span id="page-45-1"></span>**Recuperació d'una trucada en espera mitjançant l'aparcament de trucades**

Podeu configurar l'aparcament de trucades de dues maneres diferents:

- La trucada aparcada es mostra al telèfon on l'usuari l'ha d'agafar.
- L'usuari ha de marcar el número que apareix per capturar la trucada.

Configureu el camp Dedicar una línia per a l'aparcament de trucades a Cisco Unified Communications Manager per habilitar o deshabilitar la funció. De manera predeterminada, la funció està desactivada.

#### **Abans de començar**

Necessiteu el número utilitzat per aparcar la trucada.

### **Procediment**

Introduïu el número quan la trucada estigui aparcada per recuperar-la.

## <span id="page-46-0"></span>**Desviament de trucades**

Podeu desviar trucades des del telèfon a un altre número.

Hi ha dues formes de desviar trucades:

- Desviar totes les trucades
- Desviar les trucades en situacions especials, com ara quan el telèfon està ocupat o no hi ha cap contesta.

Quan es reenviï un telèfon, veureu la icona de Reenviar tot  $\mathbb{K}$  a la pantalla.

#### **Procediment**

**Pas 1** Quan el telèfon estigui inactiu, premeu **Reenviar tot**.

**Pas 2** Introduïu el número al qual voleu fer el desviament exactament com el marcaríeu al vostre telèfon o seleccioneu una entrada de la llista de trucades recents.

#### **Temes relacionats**

Portal [d'atenció](#page-21-0) personal, a la pàgina 14

# <span id="page-46-2"></span><span id="page-46-1"></span>**Transferir trucades**

Podeu transferir una trucada activa a una altra persona.

## **Transferència d'una trucada a una altra persona**

Quan transferiu una trucada, continueu a la trucada original fins que l'altra persona contesti. Això us permet parlar en privat amb l'altra persona abans de sortir de la trucada. Si no voleu parlar, transferiu la trucada abans que l'altra persona respongui.

També podeu canviar entre les dues persones que truquen per consultar-los individualment abans de sortir de la trucada.

### **Procediment**

- **Pas 1** Quan la trucada no estigui en espera, premeu **Transferir**.
- **Pas 2** Introduïu el número de telèfon de l'altra persona.
- **Pas 3** (Opcional) Premeu **Marc. ràpid** i seleccioneu un número de marcatge ràpid.

Utilitzeu el clúster de navegació per desplaçar-vos a la finestra marcatge ràpid i seleccionar el número de marcatge ràpid.

**Pas 4** (Opcional) Espereu fins a sentir el timbre o fins que l'altra persona contesti la trucada.

**Pas 5** Torneu a prémer **Trnsf**.

## <span id="page-47-0"></span>**Consulta abans de completar una transferència**

Abans de transferir la trucada, podeu parlar amb la persona a qui transferiu la trucada. Així mateix, podeu canviar entre aquesta trucada i la trucada que esteu transferint abans de completar la transferència.

#### **Abans de començar**

Teniu una trucada activa que s'ha de transferir.

#### **Procediment**

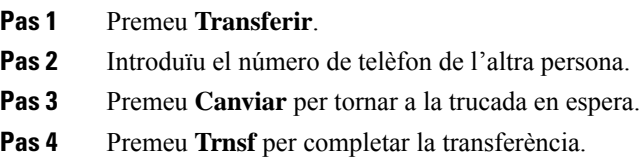

# <span id="page-47-1"></span>**Trucades de conferència i reunions**

Podeu parlar amb diverses persones a una sola trucada. Podeu marcar el número d'alguna persona i afegir-la a la trucada. Si teniu vàries línies telefòniques, podeu combinar dues trucades de dues línies diferents.

Podeu parlar amb diverses persones a una sola trucada. Podeu marcar el número d'alguna persona i afegir-la a la trucada.

Per afegir més d'una persona a una trucada de conferència, espereu uns segons entre participant i participant.

Com a amfitrió d'una conferència, podeu treure'n participants individuals. La conferència finalitzarà un cop hagin penjat tots els participants.

### <span id="page-47-2"></span>**Afegir una altra persona a una trucada**

Durant una trucada, podeu afegir a una altra persona a la conversa.

### **Procediment**

- **Pas 1** A una trucada activa, premeu **Conf**.
- **Pas 2** Marqueu un número.
- **Pas 3** (Opcional) Espereu fins a sentir el timbre o fins que l'altra persona contesti la trucada.
- **Pas 4** Premeu **Conf**.

### <span id="page-48-0"></span>**Canvi entre trucades abans de finalitzar una conferència**

Podeu parlar amb algú abans d'afegir-lo a una conferència. També podeu canviar entre la trucada de conferència i la trucada amb l'altra persona.

#### **Procediment**

- **Pas 1** Truqueu a un nou participant a la conferència, però no l'afegiu. Espereu que es connecti la trucada.
- **Pas 2** Premeu **Canviar** per commutar entre el participant i la conferència.

## <span id="page-48-1"></span>**Visualització i eliminació de participants a una conferència**

Si creeu una conferència, podeu veure els detalls dels darrers 16 participants que s'hi han connectat. També podeu treure'n participants.

### **Procediment**

- **Pas 1** Durant una conferència, premeu **Mostrar els detalls** per veure una llista dels participants.
- **Pas 2** (Opcional) Marqueu un participant i premeu **Treure** per expulsar el participant de la conferència.

# <span id="page-48-2"></span>**Bústia de veu**

Podeu accedir als missatges de la vostra bústia de veu directament des del telèfon. L'administrador ha de configurar el vostre compte de correu de veu i el telèfon per accedir al sistema de correu de veu.

La tecla variable **Missatges** del telèfon actua com a marcatge ràpid al sistema de correu de veu.

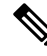

**Nota**

Si el telèfon de conferència és un telèfon compartit que es fa servir a una sala de conferències, és possible que no es mostri la tecla variable **Missatges**.

Quan no sigueu a l'oficina, podeu trucar alsistema de correu de veu per accedir al correu de veu. L'administrador us pot donar el número de telèfon extern del sistema de correu de veu.

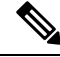

**Nota**

Aquest document ha limitat la informació del correu de veu perquè el correu de veu no forma part del vostre telèfon. És un component separat amb un servidor i microprogramari que la vostra empresa ha comprat. Per obtenir informació sobre com configurar i utilitzar el correu de veu, consulteu la *Guia d'usuari de la interfície de telèfon de Cisco Unity Connection* a [https://www.cisco.com/c/en/us/support/unified-communications/](https://www.cisco.com/c/en/us/support/unified-communications/unity-connection/products-user-guide-list.html) [unity-connection/products-user-guide-list.html.](https://www.cisco.com/c/en/us/support/unified-communications/unity-connection/products-user-guide-list.html)

### <span id="page-49-0"></span>**Comprovació de missatges de veu nous**

Per saber si teniu missatges de correu de veu nous, es mostra a la pantalla del nombre de trucades perdudes i missatges de correu de veu. Si teniu més de 99 missatges nous, es mostrarà un signe de més (+).

També sentireu un to intermitent a l'altaveu quan feu servir el marcatge despenjat. Aquest to intermitent depèn de la línia. Només el sentireu quan utilitzeu una línia amb missatges de veu.

#### **Temes relacionats**

Portal [d'atenció](#page-21-0) personal, a la pàgina 14

### <span id="page-49-1"></span>**Accés als missatges de correu de veu**

Podeu tornar a comprovar els missatges de veu actuals o escoltar novament els missatges antics.

#### **Abans de començar**

Cada sistema de correu de veu és diferent, per la qual cosa heu de consultar amb l'administrador o el departament de TI per saber quin sistema fa servir la vostra empresa. Aquesta secció és per a Cisco Unity Connection perquè la major part dels clients de Cisco utilitzen aquest producte per al sistema de correu de veu. No obstant això, la vostra empresa pot utilitzar un altre producte.

#### **Procediment**

- **Pas 1** Premeu **Missatges**.
- **Pas 2** Seguiu les indicacions de veu.

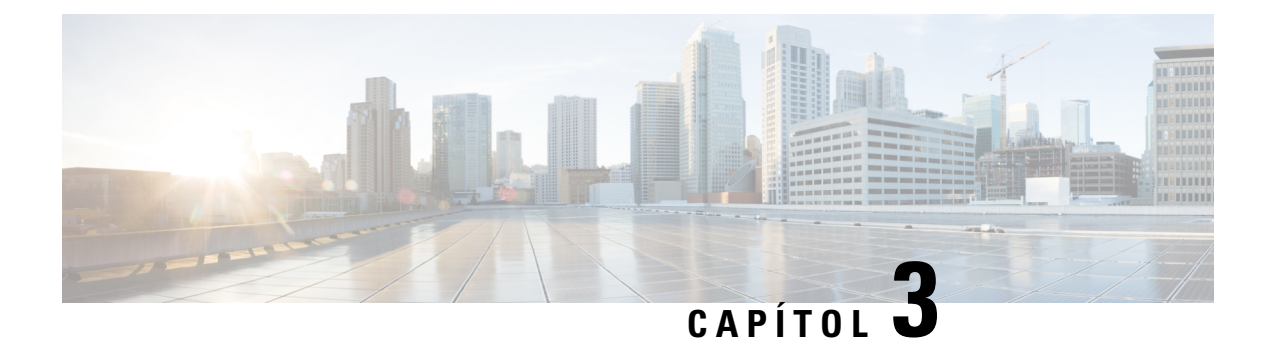

# <span id="page-50-0"></span>**Contactes**

- Directori [corporatiu,](#page-50-1) a la pàgina 43
- Directori [personal,](#page-50-3) a la pàgina 43
- Cisco Web [Dialer,](#page-54-0) a la pàgina 47

# <span id="page-50-2"></span><span id="page-50-1"></span>**Directori corporatiu**

Podeu cercar el número de telèfon d'un company de treball des del telèfon per trucar-li més fàcilment. La configuració i el manteniment del directori són a càrrec de l'administrador.

## **Trucada a un contacte del directori corporatiu**

### **Procediment**

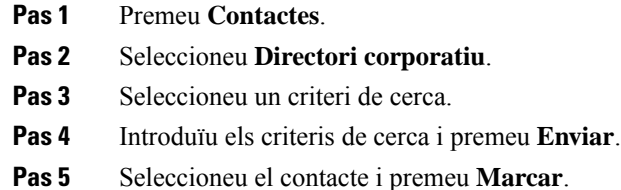

# <span id="page-50-3"></span>**Directori personal**

Utilitzeu el directori personal per emmagatzemar la informació de contacte d'amics, familiars o companys de treball.Podeu afegir els vostres propis contactes al directori personal.Podeu afegir codis de marcatge ràpid especials per a persones a qui truqueu sovint.

Podeu configurar el directori personal mitjançant el telèfon o el portal d'autoajuda. Utilitzeu el telèfon per assignar codis de marcatge ràpid a les entrades del directori.

### **Temes relacionats**

Portal [d'atenció](#page-21-0) personal, a la pàgina 14

### <span id="page-51-0"></span>**Inici i tancament de sessió a un directori personal**

#### **Abans de començar**

Per iniciar sessió al directori personal, necessiteu el vostre ID d'usuari i el PIN. Poseu-vos en contacte amb l'administrador si no disposeu d'aquesta informació.

### **Procediment**

- **Pas 1** Premeu **Contactes**.
- **Pas 2** Seleccioneu **Directori personal**.
- **Pas 3** Introduïu el vostre ID d'usuari i el PIN i, a continuació, premeu **Enviar**.
- **Pas 4** Per tancar la sessió, seleccioneu **Fi Sess.**, premeu **Seleccionar** i, després, premeu **Acceptar**.

### <span id="page-51-1"></span>**Afegiment d'un contacte nou al directori personal**

### **Procediment**

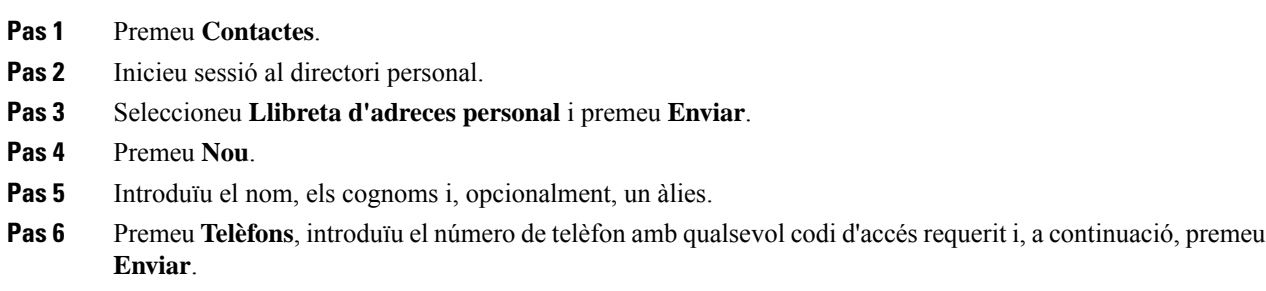

## <span id="page-51-2"></span>**Cerca d'un contacte al directori personal**

#### **Procediment**

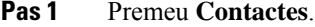

- **Pas 2** Inicieu sessió al directori personal.
- **Pas 3** Seleccioneu **Llibreta d'adreces personal**.
- **Pas 4** Seleccioneu un criteri de cerca.
- **Pas 5** Introduïu els criteris de cerca i premeu **Enviar**.

## <span id="page-52-0"></span>**Trucada a un contacte del directori personal**

### **Procediment**

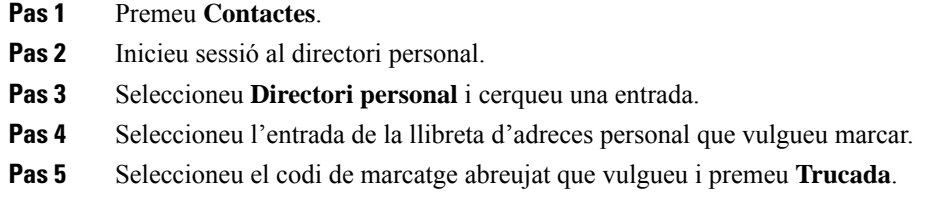

## <span id="page-52-1"></span>**Assignació d'un codi de marcatge abreujat a un contacte**

Un codi de marcatge ràpid farà que sigui més ràpid trucar a un contacte.

### **Procediment**

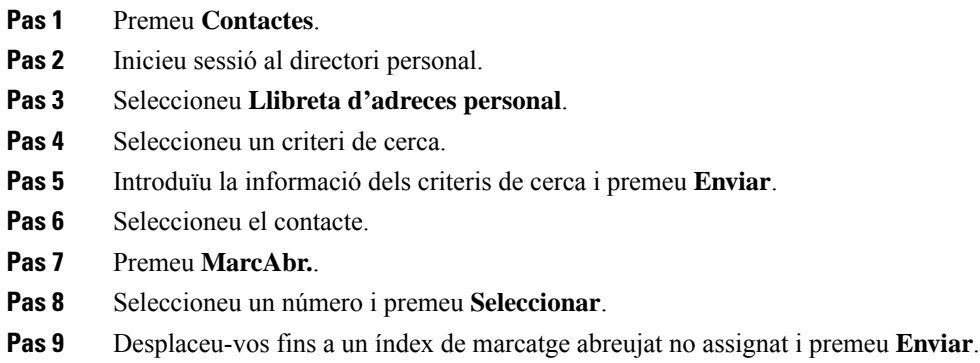

## <span id="page-52-2"></span>**Trucada a un contacte mitjançant un codi de marcatge abreujat**

### **Procediment**

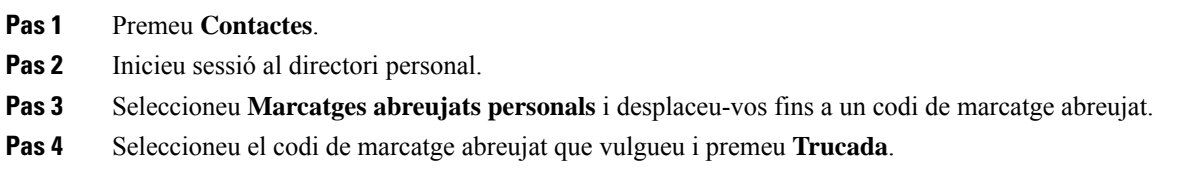

## <span id="page-53-0"></span>**Edició d'un contacte del directori personal**

### **Procediment**

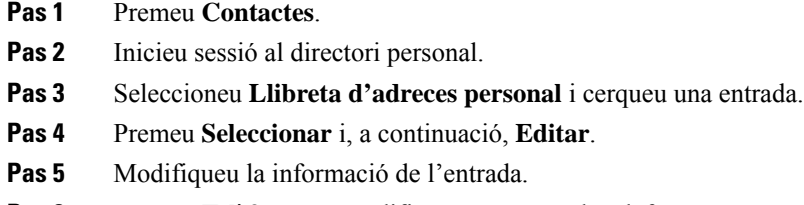

- **Pas 6** Premeu **Telèfons** per modificar un número de telèfon.
- **Pas 7** Premeu **Actualitzar**.

## <span id="page-53-1"></span>**Eliminació d'un contacte del directori personal**

### **Procediment**

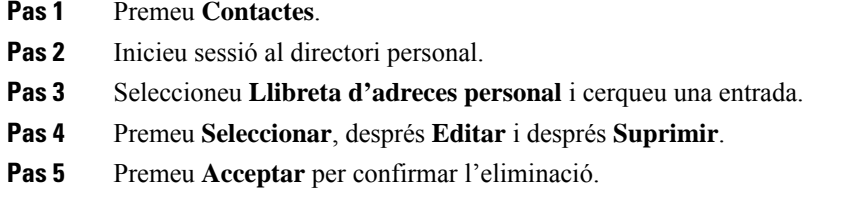

# <span id="page-53-2"></span>**Eliminació d'un codi de marcatge abreujat**

### **Procediment**

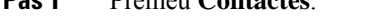

**Pas 1** Premeu **Contactes**.

- **Pas 2** Inicieu sessió al directori personal.
- **Pas 3** Seleccioneu **Marcatges abreujats personals** i cerqueu un codi de marcatge abreujat.
- **Pas 4** Seleccioneu el codi de marcatge ràpid que vulgueu i premeu **Treure**.
- **Pas 5** Seleccioneu l'índex que vulgueu i premeu **Treure**.

# <span id="page-54-0"></span>**Cisco Web Dialer**

Podeu utilitzar Cisco Web Dialer, un navegador web i el telèfon IP de Cisco per realitzar trucades des de les aplicacions web i d'escriptori. Utilitzeu el navegador web per anar al lloc web o al directori de l'empresa i feu clic al número de telèfon hiperenllaçat per iniciar la trucada.

Necessiteu un ID d'usuari i una contrasenya per realitzar una trucada. L'administrador pot proporcionar-vos aquesta informació. Si és el primer cop que l'utilitzeu, haureu de configurar les vostres preferències abans de realitzar una trucada.

Per obtenir més informació, consulteu el document "Cisco Web Dialer" a [https://www.cisco.com/c/en/us/](https://www.cisco.com/c/en/us/support/unified-communications/unified-communications-manager-callmanager/products-installation-and-configuration-guides-list.html) [support/unified-communications/unified-communications-manager-callmanager/](https://www.cisco.com/c/en/us/support/unified-communications/unified-communications-manager-callmanager/products-installation-and-configuration-guides-list.html) [products-installation-and-configuration-guides-list.html](https://www.cisco.com/c/en/us/support/unified-communications/unified-communications-manager-callmanager/products-installation-and-configuration-guides-list.html)

 $\mathbf I$ 

٦

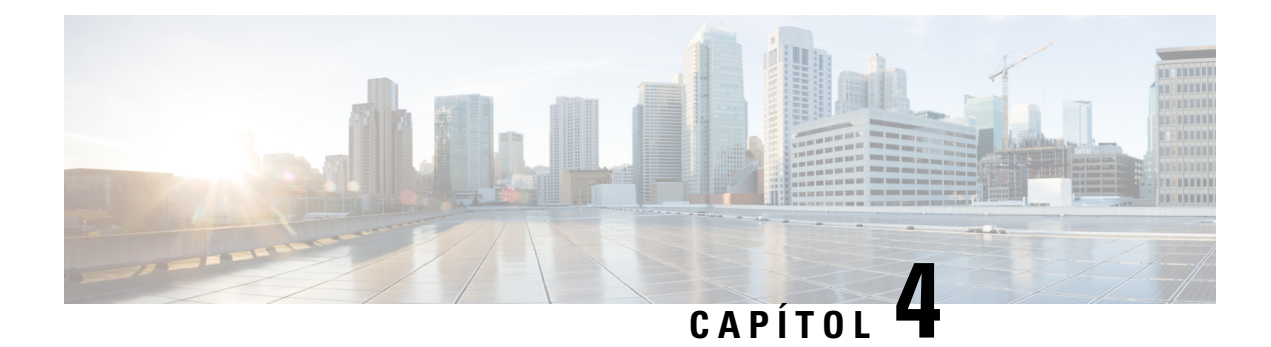

# <span id="page-56-0"></span>**Trucades recents**

- Llista de [trucades](#page-56-1) recents, a la pàgina 49
- Veure les [trucades](#page-56-2) recents, a la pàgina 49
- Retorn d'una [trucada](#page-57-0) recent, a la pàgina 50
- [Esborrament](#page-57-1) de la llista de trucades recents, a la pàgina 50
- [Eliminació](#page-57-2) d'un registre de trucada , a la pàgina 50

# <span id="page-56-1"></span>**Llista de trucades recents**

Feu servir la llista Recents per consultar les 150 trucades individuals més recents i els grups de trucades.

Si la vostra llista Recents arriba a la mida màxima, la propera entrada nova se sobreescriurà l'entrada més antiga de la llista.

Les trucades de la llista Recents s'agrupen si es realitzen de manera consecutiva des del mateix número i al mateix número. Les trucades perdudes des del mateix número també s'agrupen.

Si utilitzeu un grup de salt, tingueu en compte el següent:

• Si el telèfon forma part d'un grup d'extensió de difusió, les trucades recollides pels altres membres del grup d'extensió es mostraran a l'Historial de trucades com una trucada rebuda.

# <span id="page-56-2"></span>**Veure les trucades recents**

Comproveu qui us ha trucat recentment.

### **Procediment**

### Seleccioneu **Recents**.

Quan el telèfon estigui en estat d'inactivitat, també podeu consultar la llista de trucades recents prement el clúster de navegació cap amunt.

# <span id="page-57-0"></span>**Retorn d'una trucada recent**

Podeu veure fàcilment qui us ha trucat.

### **Procediment**

- **Pas 1** Seleccioneu **Recents**.
- **Pas 2** Seleccioneu el número que voleu marcar.
- **Pas 3** Premeu **Trucada**.

# <span id="page-57-1"></span>**Esborrament de la llista de trucades recents**

Podeu esborrar la llista de Recents del telèfon.

### **Procediment**

- **Pas 1** Seleccioneu **Recents**.
- **Pas 2** Premeu **Esborrar**.
- **Pas 3** Premeu **Eliminar**.

# <span id="page-57-2"></span>**Eliminació d'un registre de trucada**

Podeu editar Recents per eliminar una sola trucada de l'historial. Així es conserva la informació de contacte important, perquè Recents només guarda les primeres 150 trucades.

### **Procediment**

- **Pas 1** Seleccioneu **Recents**.
- **Pas 2** Marqueu el registre individual o el grup de trucades que vulgueu eliminar.
- **Pas 3** Premeu **Eliminar**.
- **Pas 4** Torneu a prémer **Eliminar** per confirmar.

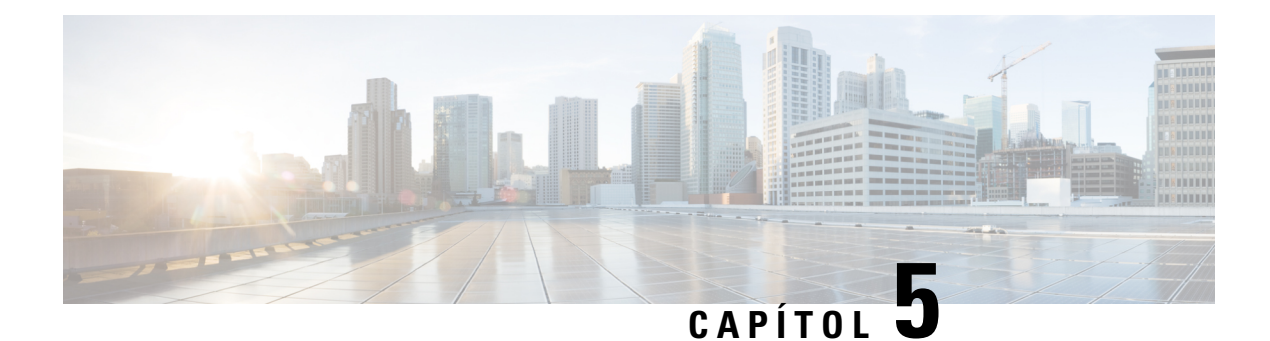

# <span id="page-58-0"></span>**Configuració**

- Canvi de la [melodia,](#page-58-1) a la pàgina 51
- [Ajustament](#page-58-2) del volum del timbre, a la pàgina 51
- [Ajustament](#page-59-0) del volum durant una trucada, a la pàgina 52
- Idioma de la [pantalla](#page-59-1) del telèfon, a la pàgina 52

# <span id="page-58-1"></span>**Canvi de la melodia**

Podeu canviar el so que el telèfon utilitza per a les trucades entrants.

### **Procediment**

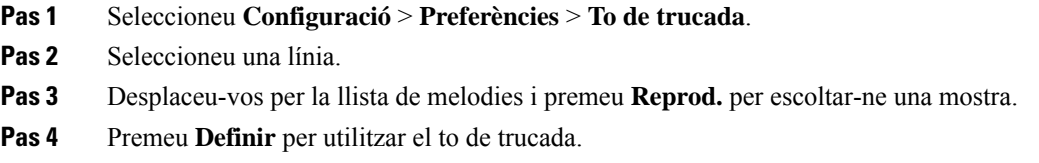

# <span id="page-58-2"></span>**Ajustament del volum del timbre**

Si el timbre del telèfon és massa alt quan rebeu una trucada entrant, podeu canviar-ne el volum. Els canvis al volum del timbre no afecten el volum de trucada que sentiu quan esteu en una trucada.

### **Procediment**

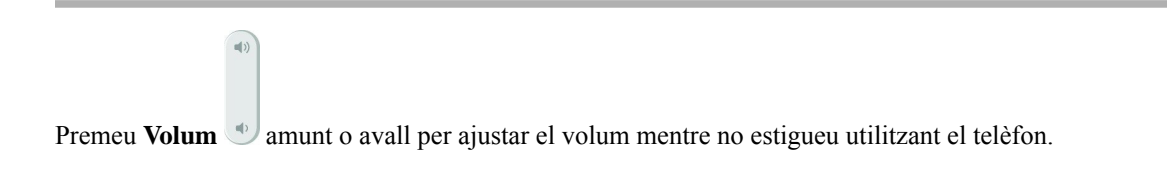

# <span id="page-59-0"></span>**Ajustament del volum durant una trucada**

Si el so del telèfon, els auriculars o el telèfon amb mans lliures és massa alt o massa baix, podeu canviar el volum mentre escolteu l'altra persona. Canviar el volum durant una trucada només afecta l'altaveu que estigueu fent servir en aquest moment. Per exemple, si ajusteu el volum mentre feu servir els auriculars, el volum del telèfon no canviarà.

**Procediment**

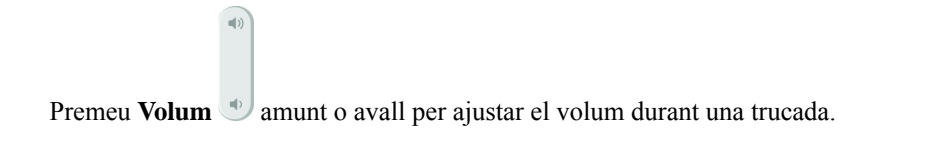

# <span id="page-59-1"></span>**Idioma de la pantalla del telèfon**

El vostre telèfon pot mostrar text en molts idiomes. L'administrador s'encarrega de configurar l'idioma del telèfon. Poseu-vos en contacte amb l'administrador si voleu canviar l'idioma.

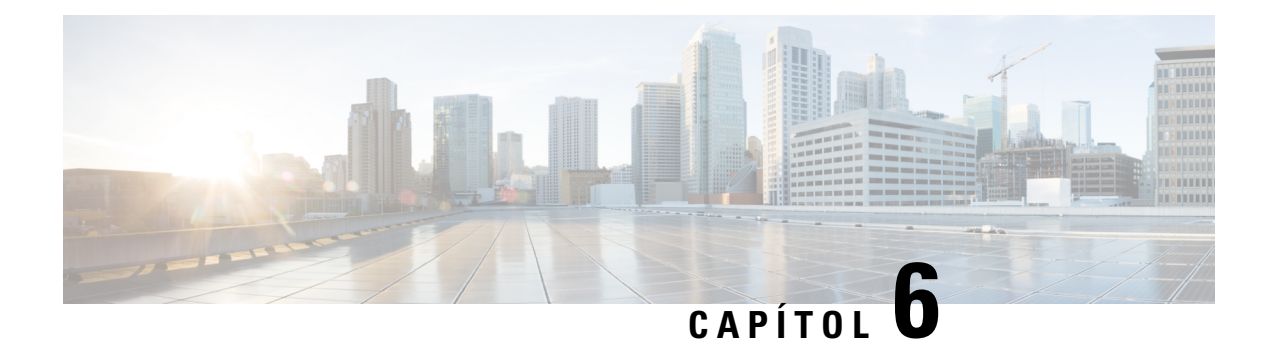

# <span id="page-60-0"></span>**Aplicacions**

- Aplicacions [disponibles,](#page-60-1) a la pàgina 53
- [Visualització](#page-60-2) de les aplicacions actives, a la pàgina 53
- Canvi a [aplicacions](#page-60-3) actives, a la pàgina 53
- Tancament de les [aplicacions](#page-61-0) actives, a la pàgina 54

# <span id="page-60-1"></span>**Aplicacions disponibles**

Els telèfons de Cisco no inclouen aquestes aplicacions de manera predeterminada. No obstant això, la vostra empresa pot haver-hi incorporat aplicacions, com ara sobre l'oratge, informació de borsa, novetats de l'empresa, llistes de coses per fer o serveis i informacions semblants.

# <span id="page-60-2"></span>**Visualització de les aplicacions actives**

Podeu veure fàcilment quines aplicacions ja teniu obertes.

### **Procediment**

- **Pas 1** Premeu **Configuració**.
- **Pas 2** Seleccioneu **Aplicacions en execució**.
- <span id="page-60-3"></span>**Pas 3** Premeu **Sortir**.

# **Canvi a aplicacions actives**

### **Procediment**

- **Pas 1** Premeu **Configuració**.
- **Pas 2** Seleccioneu **Aplicacions en execució**.

**Pas 3** Seleccioneu una aplicació en execució i premeu **Canviar a** per obrir i utilitzar l'aplicació seleccionada.

**Pas 4** Premeu **Sortir**.

# <span id="page-61-0"></span>**Tancament de les aplicacions actives**

### **Procediment**

- **Pas 1** Premeu **Configuració**. **Pas 2** Seleccioneu **Aplicacions en execució**.
- **Pas 3** Seleccioneu una aplicació en execució i premeu **Tanc ap** per tancar-la.
- **Pas 4** Premeu **Tancar**, i premeu **Sortir**.

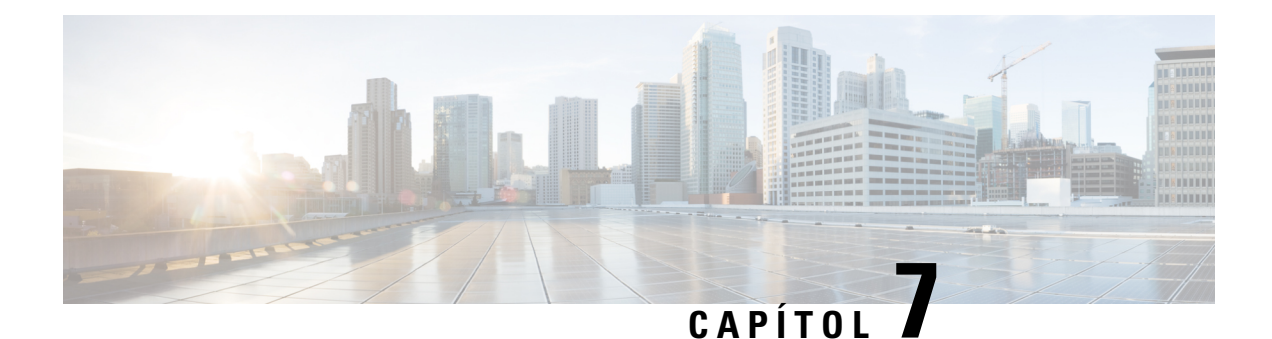

# <span id="page-62-0"></span>**Seguretat del producte**

- [Declaracions](#page-62-1) de compliment, a la pàgina 55
- [Informació](#page-63-4) general sobre seguretat dels productes Cisco, a la pàgina 56
- [Informació](#page-64-0) en línia important, a la pàgina 57

# <span id="page-62-2"></span><span id="page-62-1"></span>**Declaracions de compliment**

## <span id="page-62-3"></span>**Declaracions de compliment de la Unió Europea**

### **Marca CE**

La marca CE següent s'adhereix a l'equip i a l'embalatge.

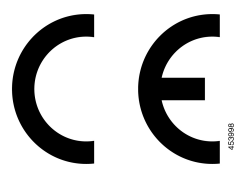

## <span id="page-62-4"></span>**Declaracions de compliment del Canadà**

Aquest dispositiu compleix la norma o les normes RSS exemptes de llicència de la indústria del Canadà. El funcionament està subjecte a aquestes dues condicions: (1) aquest dispositiu no pot produir interferències, i (2) aquest dispositiu ha d'admetre qualsevol interferència, fins i tot les que puguin provocar un funcionament no desitjat del dispositiu. No es pot garantir la privadesa de les comunicacions quan es faci servir aquest telèfon.

Aquest producte compleix les especificacions tècniques d'innovació, ciència i desenvolupament econòmic del Canadà.

### **Avis de Conformité Canadien**

Cet appareil est conforme aux normes RSS exemptes de licence RSS d'Industry Canada. Le fonctionnement de cet appareil est soumis à deux condicions: (1) ce périphérique ne doit pas causant d'interférence et (2) ce périphérique doit partidari les interférences, y compris celles susceptibles d' de no souhaitable de fonctionnement de les Nacions Unides de entraîner l'appareil. La protecció des comunicacions ne peut pas être assurée luris de l'utilisation de ce téléphone.

Le présent PNB est coses aux spécifications tècniques applicables edificis, Ciències et Développement économique Canadà.

### <span id="page-63-0"></span>**Declaració de compliment de l'FCC**

La Comissió Federal de Comunicacions (FCC) requereix les declaracions de compliment següents:

### <span id="page-63-2"></span><span id="page-63-1"></span>**Declaració de compliment de l'apartat 15.21 de la normativa de l'FCC**

Tots els canvis o modificacions que no estiguin expressament aprovats per la part responsable del compliment poden anul·lar l'autoritat de l'usuari per utilitzar l'equip.

### **Declaració de compliment dels límits d'exposició a radiacions d'RF segons l'FCC**

Aquest equip compleix els límits d'exposició a radiació de la normativa de l'FCC establerts per a entorns no controlats. Els usuaris finals han de seguir les instruccions de funcionament concretes per tal de complir la normativa d'exposició a radiacions d'RF. Aquest transmissor ha d'estar almenys a 20 cm de l'usuari i no s'ha de col·locar ni fer funcionar juntament amb cap altra antena ni transmissor.

### <span id="page-63-3"></span>**Declaració de compliment dels límits per a dispositius digitals de classe B i receptors segons l'FCC**

Aquest producte s'ha sotmès a proves i compleix les especificacions per als dispositius digitals de classe B, d'acord amb l'apartat 15 de la normativa de l'FCC. Aquests límits estan dissenyats per proporcionar una protecció raonable contra interferències danyoses en instal·lacions residencials. Aquest equip genera, utilitza i pot emetre radiacions d'energia de radiofreqüència;si no s'instal·la nis'utilitza com s'indica a lesinstruccions, podria provocar interferències danyoses a les comunicacions de ràdio. No obstant això, no hi ha cap garantia que no es produirà cap interferència en instal·lacions concretes.

Si es constata que l'equip ocasiona interferències danyoses amb els receptors de ràdio o televisió, la qual cosa es pot detectar encenent-lo i apagant-lo, s'anima l'usuari perquè provi de corregir-les prenent almenys una de les mesures següents:

- Reorientar o canviar d'ubicació l'antena receptora.
- Augmentar la separació entre l'equip i la resta de dispositius.
- Connectar l'equip a un endoll diferent del del receptor.
- Consultar un distribuïdor o un tècnic de ràdio/TV amb experiència per obtenir assistència.

# <span id="page-63-4"></span>**Informació general sobre seguretat dels productes Cisco**

Aquest producte conté característiques criptogràfiques i està subjecte a les lleis aplicables dels EUA i de cada país sobre importació, exportació, transferència i ús. El subministrament de productes criptogràfics de Cisco no implica l'autoritat per part de tercers per importar, exportar, distribuir o utilitzar el xifratge. Elsimportadors, exportadors, distribuïdors i usuaris són responsables del compliment de les lleis dels Estats Units i del país

local. En utilitzar aquest producte, accepteu complir les lleis i regulacions aplicables. Si no podeu complir les lleis dels Estats Units i locals, retorneu aquest producte immediatament.

Podeu trobar més informació quant a les regulacions d'exportació dels EUA a [https://www.bis.doc.gov/](https://www.bis.doc.gov/policiesandregulations/ear/index.htm) [policiesandregulations/ear/index.htm.](https://www.bis.doc.gov/policiesandregulations/ear/index.htm)

# <span id="page-64-0"></span>**Informació en línia important**

### **Contracte de llicència d'usuari final**

El contracte de llicència d'usuari final (EULA) es troba aquí: <https://www.cisco.com/go/eula>

#### **Compliment de les regulacions i informació de seguretat**

La informació de seguretat i compliment normatiu (RCSI) es troba aquí:

I